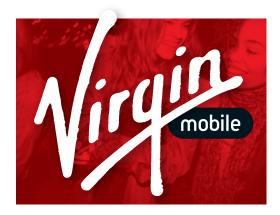

## **CHASER** User Manual

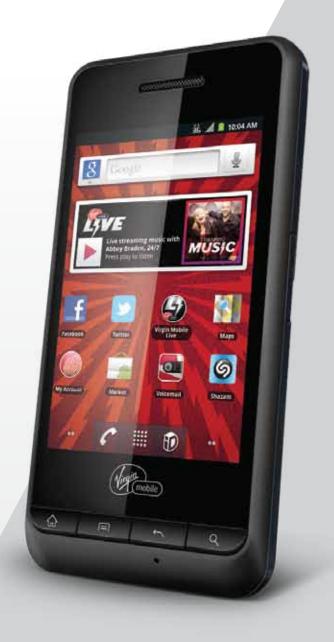

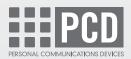

To activate see page 9

## **Conventions used in this guide**

In this user guide, we use the following symbols to indicate useful and important information:

NOTE NOTE Notes, usage tips, or additional information Warning Situations that could cause injury to yourself or others Caution Situations that could cause damage to your device or other equipment

## Contents

| Specifications                                                                                                    | 6                                                                           |
|----------------------------------------------------------------------------------------------------|-----------------------------------------------------------------------------|
| Basics<br>In Box<br>Phone Overview<br>Battery<br>MicroSD Card<br>Turning Phone On or Off<br>Activate Your Phone<br>Phone Options<br>Touchscreen Gestures<br>Using the Onscreen Keyboard<br>EditingText                                                                                                    | 6<br>7<br>8<br>9<br>10<br>10<br>12<br>12<br>12<br>12                        |
| Getting Started<br>Google Account<br>Getting to Know the Home Screen<br>Customizing the Home Screen<br>Essential Display Icons<br>Notifications Panel<br>Opening and Switching Between Applications<br>Sleep Mode<br>Adjusting Volume<br>Searching Your Phone and the Web<br>Connecting Your Phone to a Computer | <b>17</b><br>17<br>18<br>18<br>19<br>20<br>20<br>20<br>21<br>22<br>22<br>23 |
| Phone Calls<br>Making Calls<br>Answering or Rejecting Calls<br>Using In-Call Options<br>Using Call Log<br>Listening to Your Voicemail<br>Using Voice Dialer                                                                                                    | <b>24</b><br>24<br>25<br>26<br>26<br>28<br>28                               |
| Contacts<br>About Contacts<br>Opening Your Contacts<br>Getting Started<br>Editing/ Deleting Contacts<br>Communicating<br>Account Setting                                                                                                    | <b>29</b><br>29<br>29<br>31<br>32<br>33                                     |
| Messaging<br>About Messaging<br>Sending Messages<br>Reading Messages<br>Receiving Emergency Alerts Messages<br>Changing Messaging Settings                                                                                                    | <b>34</b><br>34<br>35<br>36<br>37                                           |

| Google                                                                                                    | <b>38</b>                   |
|----------------------------------------------------------------------------------------------------|-----------------------------|
| Gmail                                                                                                    | 38                          |
| Google Talk                                                                                                    | 40                          |
| Maps                                                                                                    | 42                          |
| Places                                                                                                    | 44                          |
| Navigation                                                                                                    | 45                          |
| Latitude                                                                                                    | 46                          |
| Calendar                                                                                                    | 48                          |
| News & Weather                                                                                                    | 50                          |
| Google Play Store                                                                                                    | 52                          |
| Books                                                                                                    | 53                          |
| Web                                                                                                    | <b>56</b>                   |
| Email                                                                                                    | 56                          |
| Browser                                                                                                    | 58                          |
| YouTube                                                                                                    | 62                          |
| Wi-Fi                                                                                                    | 64                          |
| Downloads                                                                                                    | 64                          |
| Bluetooth                                                                                                    | <b>66</b>                   |
| Using Bluetooth                                                                                                    | 66                          |
| Disconnecting or Unpairing from a Bluetooth Device                                                                                                    | 67                          |
| Connecting to a Bluetooth Headset                                                                                                    | 67                          |
| Sending and Receiving Information Using Bluetooth                                                                                                    | 68                          |
| Entertainment                                                                                                    | 69                          |
| Camera/Camcorder                                                                                                    | 69                          |
| Gallery                                                                                                    | 71                          |
| Videos                                                                                                    | 73                          |
| Sound Recorder                                                                                                    | 73                          |
| Music                                                                                                    | 73                          |
| Tools                                                                                                    | <b>76</b>                   |
| Clock                                                                                                    | 76                          |
| Calculator                                                                                                    | 77                          |
| Virgin Mobile Applications                                                                                                    | <b>80</b>                   |
| Mobile ID                                                                                                    | 80                          |
| My Account                                                                                                    | 81                          |
| Settings                                                                                                    | <mark>81</mark>             |
| Settings on Your Phone                                                                                                    | 81                          |
| Safety and Use<br>Please read before proceeding<br>Limitation of damages<br>Important health information and safety precautions<br>Regulatory agency identifications | <b>86</b><br>86<br>87<br>93 |
| Warranty                                                                                                    | 97                          |

## **Specifications**

#### Display

- 3.2"HVGA, TFT 262K colors
- Capacitive Touch Screen

#### Camera

• 3 MP with Auto Focus and Video

#### **Dimensions and Weight**

- Dimensions: 4.5" x 2.25" x 0.5" (114.4 x 57 x 13.2 mm)
- Weight: 4.2 oz. (119 g)

#### Memory

- 512MB (ROM)/512MB (RAM)
- External memory: 2GB microSD<sup>™</sup> card included (supports up to 32GB)

#### **Operating System**

Android 2.3.4 (Gingerbread)

#### Connectivity

• BT 2.1 +EDR, Wi-Fi 802.11 b/g

#### Sensors

Accelerometer, E-compass, Proximity Sensor

#### **Power Management (Performance)**

| Battery Type        | Capacity | Standby Time               | Talk Time         |
|---------------------|----------|----------------------------|-------------------|
| Lithium-Ion(Li-ion) | 1450mAh  | Up to 200 Hours (8.3 Days) | Up to 348 minutes |

## **Basics**

## In Box

The Chaser comes with the following items included in the box:

- Chaser mobile phone
- Micro USB cable
- Battery cover
- 2GB microSD card (mounted in the device)

Battery USB power adapter Basics Guide

## **Phone Overview**

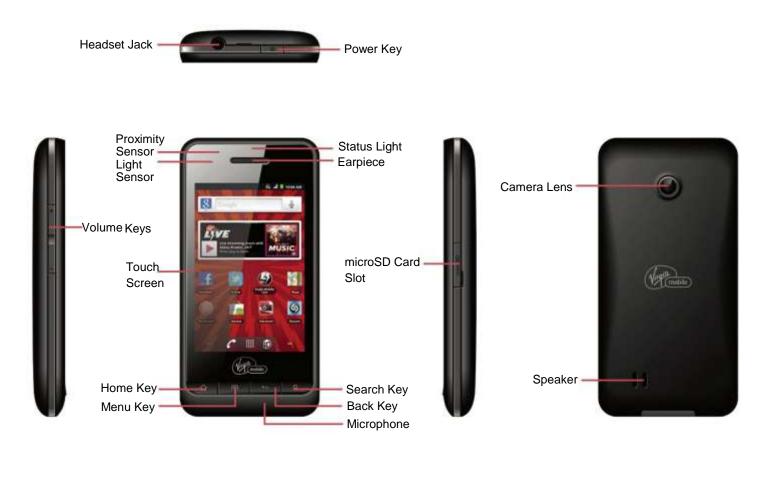

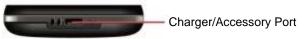

## Battery

Note that browsing the web frequently, extended data usage, being in a poor signal area, or subjecting the device to extreme temperatures will cause the battery to discharge quickly. To increase battery life, limit your data usage, or turn off GPS and Bluetooth when not required.

#### Installing the battery

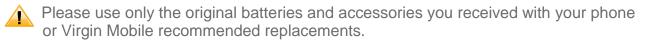

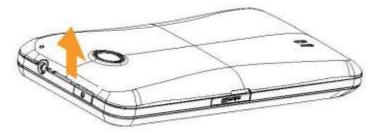

- 1. Remove the battery cover from the unit.
- 2. Align the battery's exposed gold contacts with the battery connectors inside the battery compartment.
- 3. Insert the contact side of the place (Step 1).
- 4. Gently push the battery into the battery compartment and press down until you hear a click (Step 2). Replace the battery door

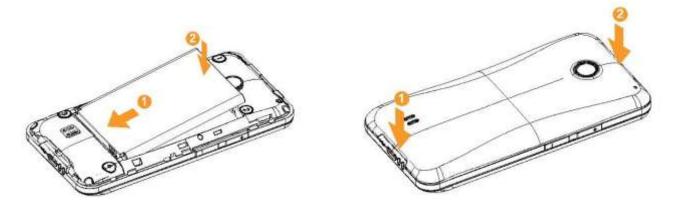

#### **Removing the battery**

- 1. Make sure that your device is turned off. To remove the battery cover from your phone, try opening the back cover using your finger at the small opening on the bottom of the phone.
- 2. Push the bottom of the battery upwards and remove the battery.

#### Charging your battery

Before you turn on your device and start using it, it is recommended that you charge the battery.

- 1. Plug the USB cable into the USB power adapter.
- 2. Plug the power adapter into a standard outlet.
- 3. Locate the USB port located on the left side of your device.
- 4. Plug the other end of the USB cable into the phone's micro USB port.

5. The USB icon on the cable should always face up when connecting the cable to your device as shown.

**NOTE** • It is more efficient to charge the battery with your device powered off.

• Battery operating time gradually decreases over time.

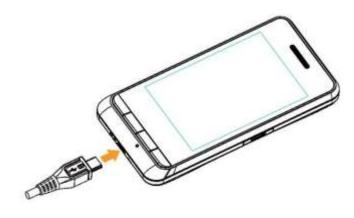

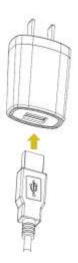

## microSD Card

Use the microSD card to store your photos, videos, music and certain apps from Google Play Store<sup>™</sup>. You can also move and copy files to your computer from your device.

#### Inserting the microSD card

- 1. Locate the microSD card slot and remove the cover.
- 2. Insert the microSD card into the slot with its gold contacts facing down until it clicks into place.

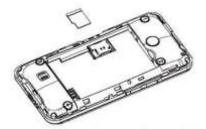

#### Removing the microSD card

- 1. Make sure that your device is turned off and remove the microSD card cover.
- 2. Press the microSD card to eject it from the slot then slide it out the rest of the way.

#### Removing the microSD card while the phone is on

If you need to remove the microSD card while the phone is on, unmount the microSD card first to prevent corrupting or damaging the files in the microSD card.

- 1. From the Home screen, tap **Apps** > Settings. Or press **Menu** > Settings.
- 2. Tap Storage >Unmount SD card >OK.
- 3. Remove the microSD card by following the steps in "SD card safe to remove".

## **Turning Phone On or Off**

#### Turning your phone on

1. Press and hold **Power/Lock**.

NOTE The first time you use your phone you'll need to set it up. See the Getting Started chapter for details.

## **Activate Your Phone**

#### **Create Your Account and Pick Your Plan**

- 1. From your computer, visit virginmobileusa.com and click on Activate.
- 2. Choose an activation option and click Next. Then enter your zip code and click Next.
- 3. When prompted, enter the serial number (MEID) printed on the sticker located on the back of your phone in the battery compartment.
- 4. Follow the remaining instructions to choose your plan and select a payment method.
- 5. You must follow the activation instructions below after creating your account in order to be able to start using your phone.

#### Activate your device

1. Turn your device on.

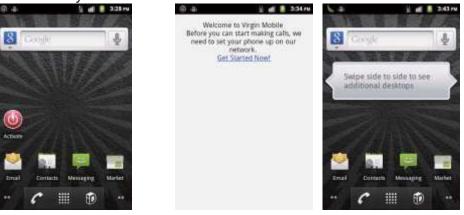

- 2. At the home screen, tap Activate to start the activation process.
- 3. Follow the activation wizard until your device completes the activation process and restarts.
- 4. The Activate icon will be removed once the device has been activated.

#### **Mobile ID**

1. Mobile ID delivers a custom set of apps, widgets, and more to your new phone, all in a single download. It includes lots of great mobile content, handpicked by Virgin Mobile, and it's free.

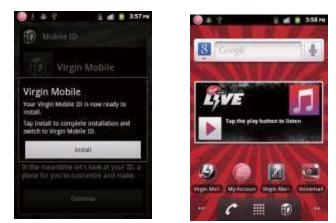

2. Once you complete the activation process, The Essentials ID pack will automatically download to your device free of charge the next time you power on. Just tap the **Install** button after download is completed

#### Managing your account From your phone

Dial \*86 on your phone or tap [ Solar and any of the following things:

- Check your minutes
- Add money (Top-Up)
- Change plans ... and a lot more

#### From your computer

Log in with your phone number and Account PIN at virginmobileusa.com where you can do everything above, and more.

#### **Top-Up Your Account**

Buy Top-Up cards at thousands of retailers. Or, register your credit/debit card or PayPal account to make it more convenient.

#### Auto Top-Up:

Auto Top-Up is the easiest way to keep your service working. Set it to Top-Up your account once a month so you can keep emailing, IMing, Tweeting with Twitter, surfing, and talking. Activate Auto Top-Up and adjust your settings anytime by logging in at virginmobileusa.com.

#### One-time Top-Ups:

#### From Your Computer:

If you don't want to set Auto Top-Up, you can still log in at virginmobileusa.com whenever you need a quick Top-Up.

#### From Your Phone:

Dial\*729 on your phone or tap [ Section 12] My Account.

#### Turning your phone off

- 1. If the display is off, press **Power/Lock** to turn it back on.
- 2. Press and hold **Power/Lock** for a few seconds.
- 3. When Phone options menu appears, tap  $\bigcirc$  **Power off** >**OK**.

## **Phone Options**

#### Silent mode

- 1. Press and hold **Power/Lock** to display Phone Options.
- 2. Tap **Silent mode**.
- When you select Silent mode, silent ad alarms are silenced.

NOTE To turn silent mode off, press and hold **Power/Lock** and then tap **Silent mode** again.

#### Airplane mode

- 1. Press and hold **Power/Lock** to display Phone Options.
- 2. Tap **Airplane mode**.
- When you set Airplane mode, Aris displayed in the Status bar. Wi-Fi, Bluetooth, and mobile network functions are all disabled.

**NOTE** To turn airplane mode off, press and hold **Power/Lock** and then tap **Airplane mode** again.

### **Touchscreen Gestures**

| Тар            | To select onscreen items such as application and settings icons or press onscreen buttons, simply touch them with your finger.                                                                                                    |
|----------------|----------------------------------------------------------------------------------------------------|
| Tap and hold   | To open available options for the item, simply touch and hold your finger on the screen over the item.                                                                                                    |
| Swipe or slide | Quickly drag your finger vertically or horizontally across the screen.                                                                                                    |
| Drag           | Tap and hold your finger before you start to drag. While dragging, do not release your finger until the item reaches your desired location.                                                                                                |
| Flick          | Flicking the screen is similar to swiping, but you only need to swipe your finger<br>in lighter and quicker strokes. This finger gesture is always in a vertical<br>direction, such as flicking through the contacts or the message lists. |
| Rotate         | For most screens, you can automatically change the screen orientation from portrait to landscape by turning the phone sideways. When entering text, you can turn the phone sideways to bring up a bigger on-screen keyboard.               |

## **Using the Onscreen Keyboard**

You can enter text using the onscreen keyboard. Some applications open the keyboard automatically. In others, tap anywhere in a text field to open the keyboard.

- 1. Tap each letter on the on-screen keypad.
- 2. Tap and hold a letter for additional key options (not all keys have additional options). Additional key options include numbers and letters with accent marks. If options are available, you will see a box with all the options shown. Slide your finger to select the character you want.
- 3. Continue until you have finished the word.

You can also use the following icons:

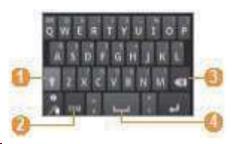

- 1. Change caps.
- 2. Switch between Symbol mode and ABC/Number mode.
- 3. Delete Characters
- 4. Insert a space

NOTE To hide the Android keyboard, press Back

To access the Android keyboard settings, tap and hold and select 🧰 .

#### Changing the keyboard language

If you've selected more than one keyboard language, the active keyboard language is displayed on the Space bar. You can switch languages easily as follows:

- 1. Tap and hold
- 2. Without lifting your finger, move it to the left or right until the language you want appears in the center of the small window above
- 3. Lift your finger.

If you have many languages available, you may have to repeat the above steps to reach your desired language.

#### Voice Input

You can use voice input to enter text. Voice input is an experimental feature using Google's speechrecognition service. You must have a data connection on a mobile or Wi-Fi network to use voice input.

#### Turning on voice input

If the onscreen keyboard does not display, voice input is not turned on or you have configured it to display only on the symbol keyboard.

- 1. From the Home screen, tap Applications Settings. Or press Menu Settings.
- 2. Tap Language & keyboard >Android keyboard.
- You can also tap and hold on the onscreen keyboard. In the alternate menu that opens, tap Input options >Android keyboard settings.
- 3. Tap Voice input.
- 4. Tap the option for where you want the icon placed (**On main keyboard** or **On symbols keyboard**). Or tap **Off** to turn off voice input.

#### Entering text by speaking

You can enter text by speaking, in most places that you can enter text with the Android keyboard.

- 1. Tap a text field.
- 2. Tap the on the keyboard.
- 3. When prompted to "Speak now," speak what you want to enter.

- Say "comma," "period," "question mark" or "exclamation point" to enter punctuation.
- When you pause, what you spoke is transcribed by the speech-recognition service, entered in the text field and underlined. You can tap to erase the underlined text. If you start typing or entering more text by speaking, the underline disappears.
- You can edit the onscreen text by typing or speaking.

#### Adding, Editing or Deleting Words in the User Dictionary

Sometimes you may need to add a word to the predictive text dictionary, for example, a name or a specialized technical word. If you want to add a word to your User dictionary while entering text, double tap the word to highlight it, then tap and hold the word and select Add \*\* to dictionary.

#### Adding a word manually

- 1. From the Home screen, tap **Apps** > Settings. Or press **Menu** > Settings.
- 2. Tap Language & keyboard >User dictionary.
- 3. Press 🖃 Menu > 🖸 Add.
- 4. Type the word >tap **OK**.

#### Editing or deleting a word

- 1. From the Home screen, tap **Apps** > Settings. Or press > Menu > Settings.
- 2. Tap 🚺 Language & keyboard >User dictionary.
- To edit words from the dictionary, tap the word you want to edit >Edit >Edit the word > Tap OK.
- To delete words from the dictionary, tap the word you want to delete >Delete.

## **Editing Text**

You can select, copy or cut the text you've entered, then paste it in another text field within the user interface.

**NOTE** Some applications may offer different text editing methods.

#### **Selecting text**

- 1. Tap the text field.
- 2. Move the cursor to the beginning or end of the desired text by tapping in the location you want the cursor.
- 3. Tap and hold the text field.
- 4. Tap **Select word** in the pop up menu.
- Or tap **Select all** to select all the text in the text field.
- 5. Drag your finger to move the text cursor to a letter within the text that you want to select. The selected text is highlighted in orange.

#### Cutting and copying the text

- 1. Select the text to cut or copy it.
- 2. Tap and hold the selected text.
- 3. Tap Cut or Copy in the menu that opens.

• If you tap **Cut**, the selected text is removed from the text field. In this case, the text is saved to the clipboard, so that you can paste it into another text field.

NOTE Be sure to only cut one section of text at a time, as the clipboard only saves a single text string.

#### **Pasting the text**

- 1. Cut or copy the text to paste.
- 2. Tap the text field where you want to paste the text and move the cursor to your desired location.

• You can paste text that you copied from one application into the text field in any other application. 3. Tap and hold then select **Paste** in the pop up menu.

• The text is inserted after the cursor. The text also remains in the clipboard, so you can paste that same text into another location.

## **Getting Started**

## **Google Account**

You must sign in to a Google account to use Gmail, Google Calendar, and other Google applications; to download applications from Google Play Store; to back up your settings to Google servers; and to take advantage of other Google services on your phone.

#### **Registering a Google account**

Gmail, Google Play Store, and other applications require a valid Google account for use. You will be prompted to login in to Google the first time you use these applications.

- 1. Tap Sign in to register your Google account.
- If you don't have a Google account, tap **Create** instead. See the next section for more details.
- 2. Enter your Google account **Username** and **Password** > Tap **Sign in**.

#### **Creating a new Google account**

- 1. Tap Create > Enter First name, Last name and Username > Tap Next.
- 2. Enter a password in to the Type a password, Confirm password fields, then tap Next.
- Password tip: Your password must be a minimum of 8 characters in length.
- 3. Select **Security question** and enter the **Answer**, which will be needed if you forget your password and then enter a **Secondary Email** >**Create**.
- 4. Read through Google Terms of Service > Tap I agree, Next.
- 5. Enter the letters shown on the screen > Tap **Next** > Tap **Finish**.

#### Adding a Google account

- 1. From the Home screen, tap **Apps** > Settings.
- 2. Tap Accounts & sync >Add account.
- 3. Tap **Google** > Tap **Next**.
- 4. Tap **Sign in** to register your Google account.
- 5. Enter your Google account Username and Password > Tap Sign in >Finish.
- The Chaser supports multiple Google accounts.
- If you have the same contact across multiple Google accounts, you can merge duplicates into a single item in the contact list.

#### **Removing a Google account**

- 1. From the Home screen, tap **Apps** > Settings.
- 2. Tap **Accounts & sync**.
- 3. Select the account to be deleted > Tap **Remove account** > **Remove account**.
- All information associated with that account will be deleted. This includes contacts, emails, messages, calendar events, etc. At least one Google account is required for normal phone <u>ope</u>ration.

**NOTE** The phone must be reset to remove a solitary Google account.

## **Getting to Know the Home Screen**

The Home screen is displayed when the device is in idle mode. You can add your favorite apps, shortcuts, folders and widgets to the Home screen so they're only a tap away.

The Home screen is actually five separate screens. Slide your finger the left or right and you'll discover more space to add icons, widgets, and more. Press Home to return to the center Home screen.

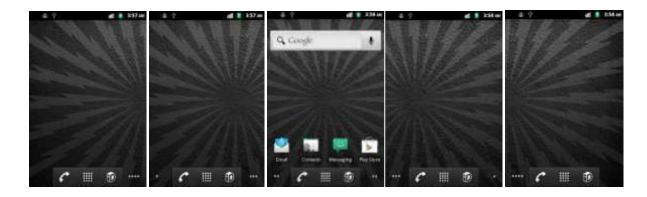

#### **Previewing the Home screens**

- 1. From any Home screen, tap and hold **Apps**.
- 2. When you choose a desired Home screen, the display shifts to the selected Home screen.

## **Customizing the Home Screen**

The Home screens and display wallpaper are customizable.

#### Home screen customization options

- 1. Open the Home screen you want to customize.
- 2. Press IMenu > Add. Or just tap and hold an empty area on the Home screen.
- 3. On the menu that appears, select from the following choices:
- Shortcuts: Can include functions like Applications, Bookmark, Contact, Direct dial, Direct message, Directions & Navigation, Email, Gmail label, Music playlist and Settings.
- Widgets: Can include functions like Analog clock, Calendar, Digital clock, Google Search, Home screen tips, Latitude, Market, Music, News & Weather, Picture frame, Power Control, Traffic, and World clock.
- Folders: If you create a new folder, you can drag icons into the folder to organize them. You can also select All contacts, Bluetooth received, Contacts with phone numbers or Starred contacts.
- Wallpapers: You can choose from your Gallery photos, ID wallpapers, Live wallpapers or Wallpapers to change the display background.

#### Moving an item on the Home screen

1. From the Home screen, tap and hold the item you want to move until it vibrates. Don't lift your finger.

- 2. Drag the item to a new location on the Home screen.
- 3. Lift your finger at the location where you want the item.

To add a shortcut for any application to a Home screen, tap **Apps**, tap and hold the item, then drag it onto a Home screen.

#### Removing an item from the Home screen

1. From the Home screen, tap and hold an item until it vibrates. Don't lift your finger. The Trash icon will appear at the bottom of the display.

- 2. Drag the item to 🗊.
- 3. When the item turns red, lift your finger.

#### Changing the Wallpaper of the Home screen

1. From the Home screen, press Menu > Wallpaper. Or just tap and hold any empty area on a Home screen > Wallpapers.

2. Tap one of the following:

| Gallery:         | Choose a photo from your camera gallery or memory card storage. You can crop the image before setting it as the wallpaper.    |
|------------------|----------------------------------------------------------------------------------------------------|
| ID wallpapers:   | Choose from the available wallpapers that were included in your Mobile ID pack.                                               |
| Live wallpapers: | Choose from pre-loaded animated wallpapers. Additional live wallpapers can be downloaded from the Google Play Store.          |
| Wallpapers:      | Choose from the pre-loaded animated or static wallpapers. Additional wallpapers can be downloaded from the Google Play Store. |

3. Tap Save or Set wallpaper.

#### **Renaming a folder**

- 1. Tap the folder to open it.
- 2. Tap and hold the title bar of the folder window.
- 3. Enter a new name in the dialog box that appears, and then tap **OK**.

## **Essential Display Icons**

#### **Status icons**

You can tell a lot about your phone when you understand the icons in the Status bar. Here's what each one means:

| att      | Signal strength            | 0              | Synchronized with the web                                               |
|----------|----------------------------|----------------|-------------------------------------------------------------------------|
| <b>.</b> | No signal                  |                | GPS is active                                                           |
|          | 3G network connected       | al.            | Vibrate only mode                                                       |
| [[[•     | Wi-Fi signal strength      | G              | Speakerphone is on                                                      |
| 소        | Airplane mode              | ul ×           | Silent mode-no audio or vibration                                       |
| 0        | Data synchronizing         | <sup>₩</sup> × | Microphone is muted                                                     |
| *        | Bluetooth is on            | □_ ■           | It indicates that battery is remaining<br>(Empty to full charge states) |
| *        | Bluetooth device connected | ÷.             | Connected to a computer via USB cable                                   |

#### **Notification icons**

Notification icons in the Status bar alert you to items that may require your attention such as new messages, calendar event reminders, missed call notifications, etc. Here's what each one means:

| 6                                                                                                    | Call in progress                      | <u>+</u> | Downloading data                                |
|----------------------------------------------------------------------------------------------------|---------------------------------------|----------|-------------------------------------------------|
| *                                                                                                    | Missed call                           | <u>†</u> | Uploading data (animated)                       |
| <b>C</b> .                                                                                                    | Call Diverted                         | <b>A</b> | General Warning Icon                            |
| (±                                                                                                    | More (not displayed) notifications    | 1        | No microSD card installed                       |
| ø                                                                                                    | New Google Talk instant message       | 2        | MicroSD card is being prepared                  |
| oo                                                                                                    | New voicemail                         | 1        | Upcoming event                                  |
|                                                                                                    | New message                           | õ        | Alarm is set                                    |
| Σ                                                                                                    | New Gmail                             | (1:      | Wi-Fi is on and wireless networks are available |
| 0                                                                                                    | Connected to or disconnected from VPN |          | Song is playing                                 |
| $\mathbf{\mathbf{\mathbf{\mathbf{\mathbf{\mathbf{\mathbf{\mathbf{\mathbf{\mathbf{\mathbf{\mathbf{\mathbf{\mathbf{\mathbf{\mathbf{\mathbf{\mathbf{$ | New Email                             |          |                                                 |

## **Notifications Panel**

When you receive a new notification, an icon will be displayed in your status bar at the top of your screen.

#### **Viewing and responding to Notifications**

1. Tap and hold Status bar, and then slide your finger downward to open the Notifications panel.

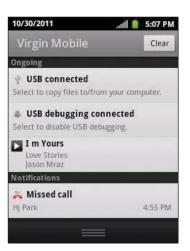

- 2. If you have multiple notifications, you may need to scroll to see them all.
- 3. Tap a notification to respond to it.

#### **Closing the Notifications panel**

Drag the bottom bar of the panel up. Or just press 🕤 Back.

## **Opening & Switching Between Applications**

#### **Opening and closing the Applications List**

- 1. From the Home screen, tap **Apps**.
- 2. To close, press Block or Sack.

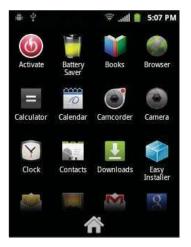

#### Switching to a recently used application

1. From any screen, press and hold

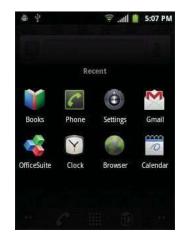

2. Tap an icon to open the application or press **Back** to return to your previous screen.

## **Sleep Mode**

Sleep mode saves battery power by turning off your display. You will still receive messages and calls when the display is turned off.

#### Switching to Sleep mode

Press Power/Lock to switch your phone to Sleep mode. Your phone automatically turns off the display after a period of inactivity. To customize the screen timeout settings, from the Home screen, tap Apps Settings Display Screen timeout.

#### Waking up from Sleep mode

Your phone automatically wakes up when you have an incoming call. To wake it up manually, press Power/Lock. You'll need to unlock the screen as described below.

#### **Unlocking the screen**

On the lock screen, tap the unlock icon and slide your finger in the direction of the arrows to unlock the screen. The screen unlocks automatically when you answer an incoming call.

**NOTE** If you have set up a screen unlock pattern, pin, or password, you will be asked to draw the pattern on the screen or enter the PIN or password to access the phone software.

#### **Activating Secure Screen Lock**

- 1. From the Home screen, tap **Apps** > Settings. Or press Menu > Settings.
- 2. Tap **Location & security >Set up screen lock**.
- If you have already configured the screen lock, tap **Change screen lock** to change how to lock or unlock your screen.
- 3. Tap Pattern, PIN, or Password. Then enter a custom pattern, PIN or password as prompted.
- If you select 'None', screen unlock security is cancelled.

## **Adjusting Volume**

Ringtone and Media volume are independent of each other and adjusted separately.

#### Adjusting the ringer volume

From the Home screen, press **Volume up** or **Volume down** on the leftside of the phone to adjust the ringer volume to your desired level.

- While in the lowest ringer volume level, press Volume down once to set your phone to Vibrate mode. To set your phone to Silent mode, from the Home screen, tap Apps > Settings > Sound > Vibrate > select Never or Only when not in Silent mode.
- While in the Silent mode or Vibrate mode, press **Volume up** once to switch to ringtone mode.

#### Adjusting the media volume

While playing music, watching a video or using preloaded or downloaded games or applications, press **Volume up** or **Volume down** on the left panel of the phone to adjust the media volume.

#### Adjusting the earpiece volume for phone calls

During a phone call, press **Volume up** or **Volume down**.

#### Adjusting the volume via Settings menu

- 1. From the Home screen, tap **Apps** > **Settings**. Or press **Menu** > **Settings**.
- 2. Tap Sound >Volume.
- 3. Drag the volume sliders left or right to adjust your phone's Ringtone, Media, and Alarm. Your phone plays a sample tone at the selected volume level while you drag the slider.

**NOTE** If you uncheck the option to use call volume for notifications, you can set the notification ringtone volume independently.

4. When you're done, tap **OK**.

## **Searching Your Phone and the Web**

The search key is a powerful part of the Chaser's software and enables you to quickly locate files, contacts, and applications. You can also search the web using your favorite web search service.

- 1. Press  $\bigcirc$  Search. Or tap  $\blacksquare Apps > \Box{Blue} Google Search.$
- 2. Begin entering text, or tap a previously used search term.
- As you enter the text, matching items on your phone and suggestions from Google web search will appear on the screen.
- 3. Tap a suggestion to go directly to that result.

#### **Setting search options**

1. Press QSearch.

#### 2. Press Image: Search settings.

3. Tap any of the following:

| Web   | Google search   | Show web suggestions, Use My Location, Search history, Manage search history. |
|-------|-----------------|-------------------------------------------------------------------------------|
| Phone | Searchable      | Opens list of searchable locations on your phone.                             |
|       | Clear shortcuts | Erases the list of previously chosen search suggestions.                      |

#### **Using Voice search**

1. Press and hold **Search**.

Or tap the 🖳 he Google search box or in the Browser's URL box.

- 2. Speak what you want to search for.
- 3. Searched words with similar pronunciations are listed. If you select a desired search result, the Google result appears with the corresponding keyword.
- If you speak inaccurately, the desired keyword may not appear.

## **Connecting Your Phone to a Computer**

#### Copying files to/from the microSD card

You can copy your music, photos, and other files to the microSD card of your phone.

- **NOTE** This option is available only when a microSD card is inserted into the slot of your phone. While your phone is connected to a computer, USB Mass storage mode prevents you from using applications that access the memory card.
- 1. Connect your phone to your computer using the supplied USB cable.
- 2. Open the Notifications panel >tap **USB connected**.
- 3. Tap **Turn on USB storage**. On your computer, the connected phone is recognized as a removable hard drive.
- 4. Navigate to the removable drive and open it.
- 5. Do one of the following:
- Copy the files from the computer to the microSD card's root folder.
- Copy the files from the phone's microSD card to a folder in your computer.
- 6. After copying the files, unmount the removable drive (that is, your phone) as required by your computer's operating system to safely remove your phone.
- 7. After you have unmounted the removable drive, you can disconnect the phone from the computer.

## Phone Calls

### Making Calls

The simplest way to make a call is to dial the number directly. You can also call numbers listed in your call log or Contacts list.

#### Making a call from the dialer screen

- 1. From the Home screen, tap Phone. Or tap Apps > Phone.
- 2. Tap the number you want to dial.
- If you make a mistake, tap to erase a single character. Tap and hold to erase the entire string.
- 3. Tap 🌠.
- The Calling screen is shown and *Cappears* in the Status bar while the call is active.
- To change the volume during a call, press **Volume up** / **Volume down**.
- 4. To end the call, tap **End Call**.

#### **Entering a Pause/Wait**

Pause and wait options can help you dial additional numbers such as a voicemail password, or phone banking system menus.

- 1. From the Home screen, tap Phone.
- 2. Tap the number you wish to dial > Press I Menu > Add 2-sec pause or Add wait. Or tap and hold \* to enter Add 2-sec pause or tap and hold # to enter Add wait on the keypad.
- Add 2-sec pause: Your phone will wait for 2 seconds then continue to dial the remaining numbers automatically.
- Add wait: Your phone will wait with the message, 'Send the following tone?' until **Send** is tapped, then continue dialing the remaining numbers.

#### Making an international call

- 1. From the Home screen, tap Phone.
- 2. Tap and hold **0** until the international prefix '+' appears.
- 3. Tap the country code, area code, and phone number.
- 4. Tap 🜠.

#### Calling a number from the Call log

Your phone logs all incoming and outgoing calls.

- 1. From the Home screen, tap Phone > Call log. Or tap Apps > Contacts > Call log.
- 2. Tap at the right of any entry to dial.
- Calls are listed with the most recent at the top.
- Calls to the same phone number are grouped together.
- Scroll up or down to view additional entries in the log.
- If you want to edit a number before calling, tap and hold the desired number, and then tap Edit

#### number before call.

#### Making a call from the Contact list

- 1. From the Home screen, tap Phone > Contacts. Or tap Apps > Contacts.
- 2. Scroll through the contact list.
- To find a specific contact, you can search by pressing Search or press Menu > Search. Enter the name of the contact you're searching for. As you type, contacts with matching names appear below the search box. Or you can use the tab on the right hand side of the screen to scroll through the alphabetical contacts.
- 3. Tap the contact you want to call.
- 4. Tap 🌠.

#### Making an emergency call

Your phone supports international emergency numbers such as 911. Emergency calling is supported anywhere the phone has a network signal.

Making an emergency call

- 1. From the Home screen, tap Mana Phone.
- 2. Tap the emergency number for your location. This is usually 911, \*911 or #911.
- 3. Tap 🌠.

#### 4. To end the emergency call, tap Send Call.

Making an emergency call while the phone is locked

1. When your phone is no service status, **Emergency call** button is displayed on the lock screen. Tap **Emergency call**.

- 2. Tap the emergency number for your location. This is usually 911, \*911 or #911.
- 3. Tap 🌠.

4. To end the emergency call, tap **End Call**.

## **Answering or Rejecting Calls**

When you receive a phone call, the screen displays the caller's name, phone number, and caller ID icon (if stored in Contacts). When you receive a phone call from a phone number not stored in your Contacts, only the default caller ID icon and phone number are shown.

All incoming calls are recorded in the Call log. If you miss a call, you receive a reminder notification.

#### Answering or rejecting an incoming call

- 1. Drag the sicon in the direction of the arrows to answer the call. Or drag the sicon in the direction of the arrows to reject the call.
- If you were already in a call, the first call is placed on hold during answering the new call.
- To silence the ringer before answering the call, press either of the volume keys.

NOTE The caller you reject is sent directly to your voicemail box to leave a message.

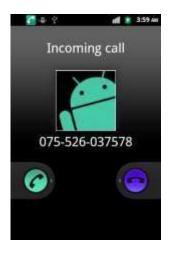

#### Checking missed calls

- If you miss a call, K is displayed in the Status bar.
- If you open the Notifications panel, you will see the number of missed calls. Tap the notification to be taken to the call log and view detailed information.

## **Using In-Call Options**

When a call is in progress, the following options are available:

| Dial Pad     | Tap <b>Dial Pad</b> to enter additional numbers during your call.                                                                                                    |
|--------------|----------------------------------------------------------------------------------------------------|
| Mute         | You can unmute the microphone by tapping Mute icon again.                                                                                                    |
| Speaker      | You can turn the speakerphone off by tapping the <b>Speaker</b> icon again.<br>The speaker is turned off automatically when your current call ends.                                                                                                    |
| Bluetooth    | When a Bluetooth device is paired and connected to your phone, you can<br>conduct all calls using Bluetooth for hands-free conversation. When using<br>Bluetooth headset during a call, the current call screen has a blue border and the<br>Ongoing Call icon turns blue in the Status bar.<br>Tap <b>Bluetooth</b> icon to toggle in-call audio to and from the Bluetooth accessory. |
| Contacts     | You can search for contacts during a call.                                                                                                    |
| Manage calls | You can switch between two calls by tapping Manage calls icon.                                                                                                    |

**NOTE** To avoid damaging your hearing, do not hold the phone up to your ear when the speakerphone is on.

## **Using Call Log**

The phone stores the numbers of all incoming and outgoing calls in the Call log. The Call log displays the details of the call including time, date, and duration.

#### **Opening the Call log**

- 1. From the Home screen, tap Phone > Call log. Or tap Apps > Contacts > Call log.
- Calls are listed with the most recent at the top. Calls of the same phone number are grouped together. Scroll to view earlier entries in the log.
- NOTE You can tap and hold the desired number in the call log list to select options such as Call, View contact, Edit number before call, Send text message, Add to contacts, Remove from call log.

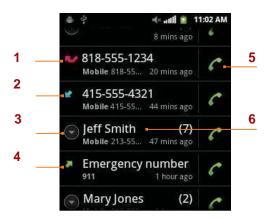

- 1 Missed call.
- 2 Incoming call.
- 3 Tap to open a group of calls to the same phone number.
- 4 Outgoing call.
- 5 Tap to dial this contact.
- 6 Tap the number for more call details, or tap and hold the contact for more options.

#### Calling a number from the Call log

- 1. From the Home screen, tap Phone > Call log.
- 2. If you want to call a number directly, tap at the right of the entry. Or, select a contact >tap
  - If you want to edit a number before calling, tap and hold the desired entry, and then tap Edit number before call.

#### Adding a phone number from your Call log to your Contacts list

- 1. From the Home screen, tap  $\square$  Phone >  $\square$  Call log.
- 2. Tap and hold the desired entry > Add to contacts.
- 3. In the list of contacts that opens, tap Create new contact or add to an existing contact.
- 4. Tap **Done**.

#### Sending a text message from the Call log

- 1. From the Home screen, tap Phone > Call log.
- 2. Tap and hold the contact >**Send text message**.
- 3. Enter your message and tap **Send**.

#### **Clearing the Call log**

- 1. From the Home screen, tap Phone > Call log.
- 2. Press I Menu > Clear call log > OK.

• To remove just one entry from the Call log, tap and hold the entry. In the pop up menu, tap **Remove from call log**.

## **Listening to Your Voicemail**

Voicemail application is displayed only when phone calls are available. When you have a new voicemail message, appears in the Status bar.

#### Calling your voicemail

1. From the Home screen, tap **Apps** > Voicemail.

#### Calling your voicemail from the Dial Pad

- 1. From the Home screen, tap Phone.
- 2. Tap and hold **1**. Or, tap **1** and tap

#### Calling your voicemail from the Notification panel

1. Open the Notifications panel and tap New voicemail.

## **Using Voice Dialer**

You can use the Voice Search application or Voice Dialer application to place a phone call by speaking the name of a contact or a phone <u>number</u>.

- 1. From the Home screen, tap **Apps** > Voice Dialer.
- If you have a Bluetooth headset that supports "voice-recognition" or "voice-dialing," you may be able to open Voice Search by pressing and holding your headset's main button and dial by voice using your headset. For details, see your headset manual.
- 2. The Voice Dialer opens, listens for your spoken instructions, and displays some hints for how to use it.
- 3. Say "Call" followed by the name of the contact to call.
- Or, follow one of the suggestions for dialing a number or controlling your phone in other ways.

## <u>Contacts</u>

### About Contacts

Contacts give you quick and easy access to the people you want to reach. Contacts from Google accounts are also downloaded and synced with the Contact list.

You can manage your communications with your contacts via phone, messaging, and email without the need to jump from one app to another.

## **Opening Your Contacts**

Open Contacts to add, view, and communicate with your friends and acquaintances.

- 1. From the Home screen, tap **Apps** > Contacts.
- All of your contacts are displayed alphabetically in a scrolling list.
- You can use the tab on the right hand side of the screen, or flick your finger up or down to scroll quickly.

## **Getting Started**

#### Adding a new contact

- 1. From the Home screen, tap **Apps** > **Contacts**.
- 2. Press **Menu** > New contact.
- 3. If you have more than one account, select an account then enter the information for the contact.
- Tap select **Take photo** or **Select photo from Gallery** to add a picture.
- Enter your contact's information.
- 4. Tap Done.

#### Saving a phone number from the Dial Pad

- 1. From the Home screen, tap Phone.
- 2. Enter the number >press **Menu** > **Add to contacts**.
- 3. Tap Create new contact or an existing contact.
- 4. Enter the information for the contact>tap **Done**.

#### Storing a contact using Call log

- 1. From the Home screen, tap **Apps** > **Contacts**.
- 2. Tap Call log >tap the number you want to save >Add to contacts.
- 3. Tap **Create new contact** or select an existing contact.
- 4. If you have more than one account, tap the account where you want to save the contact >enter the information for the contact > tap **Done**.

#### Importing / Exporting / Sharing contacts

Importing contacts from your microSD card

If you have contacts stored in vCard format on the microSD card, you can import them into Contacts on your phone.

- 1. From the Home screen, tap **Apps** > **Contacts**.
- 2. Press Import/Export.
- 3. Tap Import from SD card.
- 4. If you have more than one account on your phone, select the desired account.
- 5. Tap the option to **Import one vCard file**, **Import multiple vCard files** or **Import all vCard files** on the microSD card.
- 6. Tap **OK** to confirm. The contacts are imported.

Exporting contacts to your microSD card

- 1. From the Home screen, tap **Apps** > **Contacts**.
- 2. Press Import/Export.
- 3. Tap Export to SD card.
- 4. Tap **OK** to confirm.
- This process creates a file containing all your contacts with a .vcf extension on your microSD card.

#### Sharing visible contacts

- 1. From the Home screen, tap **Apps** > **Contacts**.
- 2. Press Import/Export.
- 3. Tap Share visible contacts > Select 🖲 Bluetooth, Senail, MGmail or PMessaging.

#### Viewing details about a contact

- 1. From the Home screen, tap **Apps** > **Contacts**.
- 2. Tap the contact whose details you want to view.
- 3. Tap the communication icon to start dialing, texting, or emailing the contact.

|     |                                   | 🗎 lite. 🗟 | 5:07 PM |            |
|-----|-----------------------------------|-----------|---------|------------|
| 1 — | Dave                              |           | *       | <br>2      |
|     | Call mobile<br>010-000-0000       | C         | ę       | <br>3<br>4 |
|     | Email home<br>daveZ@hotmail.com   |           | ×-      | <br>5      |
|     | Chat using AIM                    |           | •       | <br>6      |
|     | View home addr<br>Mai<br>Sk Wezew | ress      | ę       | <br>7      |
|     | Internet call<br>davez@msn.com    |           | 6       |            |

| 1 | Tap to open Quick Contact.                                                                                                    |
|---|----------------------------------------------------------------------------------------------------|
| 2 | Add to favorites: To remove a contact from your favorites list, tap the gold star again.<br>The star turns gray and the contact is removed from your favorites list. |
| 3 | Tap to call.                                                                                                    |

| 4 | Tap to compose a text message.   |
|---|----------------------------------|
| 5 | Tap to send an email.            |
| 6 | Tap to chat.                     |
| 7 | Tap to view the address on Maps. |
| - |                                  |

#### Search for a contact

- 1. From the Home screen, tap **Apps** > **Contacts**.
- 2. Press Search or press Menu > Search.
- 3. Start entering the contact's name.

As you type, contacts with matching names appear below the search box.

4. Tap the matching contact in the list to open.

#### Editing/Deleting Contacts Editing contact details

- 1. From the Home screen, tap **Apps** > **Contacts**.
- 2. Tap and hold the contact you want to edit > Tap Edit contact.
- 3. Edit the contact information.
- 4. Tap Done.

#### Setting a contact's default phone number/email

#### Setting a contact's default phone number

The default phone number is used when you initiate a call or text message by tapping and holding a contact.

- 1. From the Home screen, tap **Apps** > **Contacts**.
- 2. Find the desired contact > Tap and hold the phone number to designate it as the default phone number.
- 3. Tap Make default number.
- The default phone number is indicated with a checkmark.

#### Setting a contact's default email

The default email is used when you send an email from the list by tapping and holding a contact.

- 1. From the Home screen, tap **Apps** > **Contacts**.
- 2. Find the desired contact > Tap and hold the email address to designate it as the default email address.
- 3. Tap Make default email.
- The default email is indicated with a checkmark.

#### Setting a ringtone for a contact

- 1. From the Home screen, tap **Apps** > **Contacts**.
- 2. Tap the desired contact.
- 3. Press Image Menu > Options > Ringtone.

• Tap a ringtone from the list to play when the contact calls. A sample of the ringtone is played. 4. Tap **OK**.

#### Adding a contact to your favorites

- 1. From the Home screen, tap **Apps** > **Contacts**.
- 2. Tap and hold the desired contact >Add to favorites.
- To remove a contact from your favorites list, tap and hold the contact >Remove from favorites.

#### **Joining contacts**

- 1. From the Home screen, tap **Apps** > **Contacts**.
- 2. Tap the contact you want to save. The others will merge into this file. This is the contact you will see in contacts after joining.
- 3. Press IMenu > Edit contact > press I Menu > Join.
- 4. Tap the contact you want to join with the first contact. The information from the second contact is added to the first contact, and the second contact is hidden.

#### **Separating contacts**

- 1. From the Home screen, tap **Apps** > **Contacts**.
- 2. Tap the contact you want to separate.
- 3. Press IMenu > Edit contact > press I Menu > Separate > OK.
- 4. The contact information is split into separate contacts.

#### **Deleting a contact**

- 1. From the Home screen, tap **Apps** > **Contacts**.
- 2. Tap and hold contact you want to delete >Delete contact.
- Or tap the contact you want to delete > press **Menu** > **Delete contact**. 3. Tap **OK**.

### Communicati

## Communicating

#### Sending text message

- 1. From the Home screen, tap **Apps** > **Contacts**.
- 2. Tap and hold the contact you want to send >Text contact.
- The Primary Phone Number is used, or you are prompted to choose a phone number.

#### Making calls

- 1. From the Home screen, tap **Apps** > **Contacts**.
- 2. Tap and hold the contact to call >Call contact.
- The Primary Phone Number is used, or you are prompted to choose a phone number.

#### Map of contacts

- 1. From the Home screen, tap **Apps** > **Contacts**.
- 2. Tap the desired contact > tap the  $\bigcirc$  place icon of the address.
- 3. The mapping application will open.

#### **Connecting by using Quick Contact**

- 1. From the Home screen, tap **Apps** > **Contacts**.
- 2. Tap the icon or photo next to your desired contact >tap the desired communication method.
- Only the icons relevant to your contact's data are displayed.
- If there are too many icons to fit on the screen, drag to the left or right to select an icon.

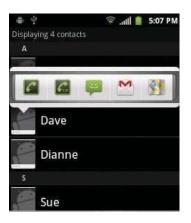

## **Account Setting**

#### Working with Google accounts

- 1. From the Home screen, tap **Apps** > **Contacts**.
- 2. Press **Menu** > Accounts.
- After registering your Google account, your online Google contacts are synchronized to your phone. Changes made online or on the phone are automatically synchronized and updated in both locations. This address book will be used throughout the user interface.
- If you register two or more accounts, you can merge address books from the multiple accounts into one address book.

#### **Contact List Display Options**

- 1. From the Home screen, tap **Apps** > **Contacts**.
- 2. Press IMenu > Display options.
- Only contacts with phones: Only contacts with phone numbers are shown in the contacts list.
- Sort list by: Select First name or Last name.
- View contact names as: Select First name first or Last name first.
- Choose contacts to display: Tap an account to open its list of groups. Check or uncheck the groups you want to display in the contact list.
- 3. Tap Done.

## **Messaging**

## **About Messaging**

Use Messaging to send text messages (SMS) and multimedia messages (MMS) to other mobile phones and email addresses.

1. From the Home screen, tap **Apps** > **Messaging**.

On the Messaging screen, your sent and received messages are neatly grouped into conversations, by contact names or phone number. You can:

- Scroll up or down the list of conversations by flicking your finger on the screen.
- Tap a contact name or number to view the conversation history.
- Tap the photo or to open additional menu options.

## **Sending Messages**

#### Sending a Text Message

**NOTE** Depending on your billing plan, if you exceed the single text message character limit, you will be billed for multiple messages.

- 1. From the Home screen, tap **Apps** > **Messaging**.
- 2. Tap **New message**. Or press I Menu > Compose.
- 3. Enter the phone number in the **To** field. Fill in one or more recipients. You can:
- Enter the first few letters of a contact name or phone number. Matching contacts are displayed. Continue typing or tap a name or phone number from the search results.
- Tap Select message recipients from your contact list > Add.

#### 4. Tap **Type to compose** >enter your message.

• Press I Menu to see more options.

| Add subject   | Add subject.                                          |
|---------------|-------------------------------------------------------|
| Attach        | Attach Media Files or a Slideshow within the message. |
| Send          | Send the message.                                     |
| Insert smiley | Insert a smiley in the message.                       |
| Discard       | Delete the message in progress.                       |
| All threads   | Go back to text messaging inbox.                      |

#### 5. Tap Send.

#### • Press **Back** to save the message as a draft.

**NOTE** Your text message automatically becomes a multimedia message on below condition:

- Compose a message over 160 characters
- Add subject
- Attach an item

#### Sending a multimedia message (MMS)

To compose a multimedia message, start by creating a new text message. Then simply add an attachment.

- 1. From the Home screen, tap **Apps** > **Messaging**.
- 2. Tap New message. Or press I Menu > Compose.
- 3. Enter the phone number in the **To** field. Or select recipients from the contact list.
- 4. Tap **Type to compose** > enter your message.
- 5. Press **Menu** > **Attach** > choose the type of attachment.

| Pictures     | Select a photo.                                  |
|--------------|--------------------------------------------------|
| Capture      | Capture a new photo.                             |
| Videos       | Select a video.                                  |
| Capture      | Record a new video.                              |
| Audio        | Select an audio file.                            |
| Record audio | Record a new audio file.                         |
| Slideshow    | Create a slideshow from up to 10 of your photos. |
|              | Select a contact card.                           |
| ₩vCalendar   | Select a calendar event.                         |

- 6. From the message body, tap:
- View: To view the attached item.
- **Replace**: To change attached files.
- **Remove**: To remove attached files.
- 7. Tap Send MMS.
- Press **Back** to save it as a draft.

#### Resuming a draft message

- 1. From the Home screen, tap **Apps** > **Messaging**.
- 2. Tap the message indicated by "**Draft**" to resume editing.
- 3. When you finish editing, tap **Send**.

### **Reading Messages**

- 1. From the Home screen, tap **Apps** > **Messaging**.
- 2. Tap a message thread.
- 3. Tap and hold an individual message to see more options.

| Lock/Unlock    | To lock/unlock a message.                                                                             |
|----------------|----------------------------------------------------------------------------------------------------|
|                |                                                                                                    |
| Call ***       | To call the message sender. (Only on incoming messages)                                               |
| Add *** to     | To save the phone number or email address to Contacts. (Only on incoming                              |
| Contacts       | messages)                                                                                             |
| Forward        | To forward a message. Enter a recipient, edit the content of the message as needed >tap <b>Send</b> . |
| Copy message   | To copy text from a message.                                                                          |
| View message   | To view details about a message.                                                                      |
| Delete message | To delete a message.                                                                                  |

#### **Deleting a message thread**

- 1. From the Home screen, tap **Apps** > **Messaging**.
- 2. Tap and hold the message thread >Delete thread.
- If you want delete all message threads, press IMenu > Delete threads.
- 3. Tap **Delete**.

#### **Searching messages**

- 1. From the Home screen, tap **Apps** > **Messaging**.
- 2. Press **Menu** > Search or press **Search**.
- 3. Enter the search term >tap  $\bigcirc$ .

#### Replying to a message

- 1. From the Home screen, tap **Apps** > **Messaging**.
- 2. Tap the received message > tap **Type to compose** > enter your message.
- 3. Tap Send.

## **Receiving Emergency Alerts Messages**

Emergency Alerts service allows you to receive automatic alerts in times of crisis (e.g., earthquake, hurricanes, etc.). Wireless Emergency Alerts (WEA), also known as CMAS, is a part of a national alerting system called IPAWS (Integrated Public Alert and Warning System) that enables emergency management officials to rapidly disseminate the warnings and safety information via text alerts to wireless phones based on the phones' geographic location, The Federal Emergency Management Agency or FEMA is responsible for receiving the alerting information and forwarding the alerts to participating wireless carriers such as Sprint. Such alerts may come from the President of the United States; the National Weather Service, state or county public safety officials. This system is integrated into the same national alerting services that serve television and radio today. For more information regarding WEA/CMAS please go to: <u>FEMA website</u>.

http://www.fema.gov/emergency/ipaws/projects.shtm#6

#### **Receiving Emergency Alerts Messages**

- 1. From the Home screen, tap **Apps** > **Messaging**.
- If Emergency alert arrives on your phone during a call, Asis displayed in the Status bar. If Presidential Emergency Alert, Emergency alert icon flashes. If non-Presidential, Emergency alert icon is static icon.
- ONLY the Presidential Emergency Alert icon is displayed under the Time/Date on the unlock/lock screen.
- If you are on an Emergency alert message screen in the Messaging application, the following options are removed or disabled :**Reply**, **Forward**, and **Call**.
- If you have power cycled your phone and a Presidential Emergency Alert has NOT been viewed, the Presidential Emergency Alert icon will continue to flash when the device is powered on again.

# Changing Messaging Settings 1. From the Home screen, tap Apps > Messaging. 2. Press Imanu > Settings.

#### Storage settings

| Delete old<br>messages         | Check to delete older messages in a thread when messaging memory or<br>thread limits are reached. Uncheck to keep all messages. You may need<br>to manually delete messages if the messaging memory limit is reached. |
|--------------------------------|----------------------------------------------------------------------------------------------------|
| Text message limit             | Tap to set the number of messages to save per message thread. When the limit is reached, older text messages are deleted if 'Delete old messages' is checked.                                                         |
| Multimedia<br>message<br>limit | Tap to set the number of multimedia messages to save per message thread.<br>When the limit is reached, older multimedia messages are deleted if 'Delete<br>old messages' is checked.                                  |

#### Multimedia message (MMS) settings

| Auto-retrieve               | Uncheck to download only the heading of multimedia messages. You will need to tap the MMS message heading and manually download each MMS message. You may want to use this feature when roaming or when connected to a slow data network. |
|-----------------------------|----------------------------------------------------------------------------------------------------|
| Number of Retry<br>Attempts | Set number of retry attempts of download if multimedia message download fails.                                                                                                    |

#### Notification settings

| Notifications   | Check to be notified in Status bar whenever you receive a new message.                                       |
|-----------------|----------------------------------------------------------------------------------------------------|
| Select ringtone | Select a ringtone to sound when you receive new message notifications.                                       |
| Vibrate         | Set the phone to vibrate every time you receive a new message notification, only when silent mode, or never. |

#### Receive Emergency Alerts

| Emergency Alerts        | This setting cannot be changed.                                                        |
|-------------------------|----------------------------------------------------------------------------------------|
| Presidential            | Presidential Emergency Alerts are always displayed and this setting cannot be changed. |
| Amber                   | Set to receive Amber Emergency Alerts.                                                 |
| -Extreme                | Set to receive Extreme Emergency Alerts.                                               |
| -Severe alerts          | Set to receive Severe Emergency Alerts.                                                |
| Emergency Alert<br>Test | Set to receive Emergency Alert Test message.                                           |

# Google Gmail

## **Opening your Inbox and Reading your Gmail**

The inbox is your default Gmail view. All your received emails are delivered to your inbox.

- 1. From the Home screen, tap  $\square$  Apps >  $\square$  Gmail.
- 2. Tap the email you want to read.
- Tap 🗯 to star the email.
- If the sender is a friend in Google Talk, you can see your friend's online status.
- Tap Archive to archive the message.
- Tap **Delete** to delete the message from your inbox.
- Tap or to see the previous or <u>next</u> message in the list.
- Press Menu to see more options ( Change labels, Mark read/Mark unread, Mark important/Not important, Go to inbox, Mute, Mute, More(Add star/Remove star, Report spam, Settings, Help, Select text)).

Replying to or forwarding an email message

- 1. From the Home screen, tap **Apps** > **Gmail**.
- 2. When reading a message:
  - To reply to the sender, tap

## Sending a new email

- 1. From the Home screen, tap **Apps** > **Gmail**.
- 2. From any message list, press I Menu > Compose.
- 3. Enter a name or address in the **To** field. To send the email to several recipients, separate each email address with a comma.
- 4. Enter a subject in the **Subject** field.
- 5. Type the message text in the **Compose Mail** field.
- To attach an image file, press I Menu > Attach > select the picture you want to attach.
- 6. Tap Send.
- To save the message as a draft, tap bor press Image Nenu > Save draft.

## **Working with Multiple Email Messages**

You can archive, delete or label groups of email messages at the same time.

- 1. From the Home screen, tap  $\square$  Apps >  $\square$  Gmail.
- 2. From any message list, check the box next to the email messages you want to work with.

- Tap **Archive** to move messages out of your inbox without deleting. Archived emails are assigned the All Mail label.
- Tap **Delete** to delete selected messages.
- Tap Labels > select the labels that you want to assign >tap OK.
- Or press I Menu > Add star/Remove star, Mark read/Mark unread, Mark important/Not important, Report spam, Mute, More(Deselect all, Help, About)

## Switching between Google accounts

If you have set up two or more Google Accounts on your phone, you can switch between them in Gmail. Gmail displays only one Google Account at a time. The current account is shown at the top right of any message list.

- 1. From the Home screen, tap **Apps** > **Gmail**.
- 2. From any message list, press 🗩 Menu > Accounts.
- 3. Tap the account that you want to view. You can also tap the account name at the top of the screen to see a list of your accounts.

## Searching for email messages

All fields of your email messages are searchable. Search will include all your Gmail Messages, not just those that synchronized to your phone.

- 1. From the Home screen, tap  $\square$  Apps >  $\square$  Gmail.
- 2. From any message list, press **Menu** > Search or press **Search**.
- 3. Enter a search term >tap <sup>Q</sup>.
- Your previous searches are shown below the search box.

## Labeling email messages

You can organize your emails by label. Gmail has preset labels. Or you can create your own labels in Gmail when viewed on a computer. (Note: Custom label colors created on the web are not supported on your phone).

Labeling an email

- 1. From the Home screen, tap  $\square$  Apps >  $\square$  Gmail.
- 2. When reading a message, press **Menu** > Change labels.
- 3. Select a label > tap **OK**.

## Viewing emails by label

- 1. From the Home screen, tap  $\square$  Apps >  $\square$  Gmail.
- 2. From any message list, press Menu > Go to labels.
- 3. Tap a label to view matching email messages.

## Starring/un-starring an email message

You can star an important email to make it easy to find again. Starred emails are assigned the Starred labels.

- 1. From the Home screen, tap **Apps** > **Gmail**.
- 2. From any message list:
- Tap 👘 to star a message.

#### • Tap to un-star a message.

**NOTE** Google services (Gmail, Google Talk, etc.) are a data-intensive feature. Virgin Mobile recommends that you upgrade to an unlimited data plan to avoid additional data charges.

# **Google Talk**

Use Google Talk to send instant messages to other Google Talk users anywhere they are logged in.

## Signing in or out of Talk

#### Opening Talk and Signing in

- 1. From the Home screen, tap **Apps** > **Talk**. When you first open Talk, your friends list is displayed.
- NOTE When you first turn on your phone and sign in to your Google Account, you are automatically signed in to Google Talk. You will remain signed in, even while you're using other applications, until you deliberately sign out.

Talk syncs data only from the first Google Account you added to your phone.

#### Signing out of Talk

1. From the Talk friends list, press IMenu > Sign out.

## Updating Your Online Status, Profile Picture, and Status Message

- 1. From the Home screen, tap **Apps** > **Talk**.
- 2. Tap your name at the top of the Talk friends list.
- Tap your picture >**Remove** to delete the image or **Change** to select another picture from your microSD card.
- Tap the online status bar > select your online status: Available, Busy, or Invisible.
- Enter a new status message.
- 3. Tap Done.

Your picture, online status, and message will be updated anywhere your Talk status is displayed.

## Adding and managing friends list

**Online Status Indicators** 

| 0 | Available | ۲       | Busy    |
|---|-----------|---------|---------|
| 9 | Away      | $\odot$ | Offline |

#### Monitoring online status

The Talk friends list is sorted by online status: active chats, online, away, busy, and offline. Within each status group, friends are listed alphabetically. Icons in Talk, Gmail, Maps, and other applications indicate Talk status.

Adding a friend to your friends list

- 1. From the Home screen, tap **Apps** > **Talk**.
- 2. Press **Menu** > Add friend.
- 3. Enter a Google Talk ID or a Gmail address > Send invitation.

When your friend accepts the invitation, the friend is added to your Talk contacts list. To view a list of pending invitations to friends, press I Menu > More >Invites.

#### Accepting chat invitations

When you are added to a friend's Talk contact list, you will receive a notification and an invitation appears in your friends list.

- 1. From the Home screen, tap **Apps** > **Talk**.
- 2. From the Talk friends list, tap Chat invitation.
- Tap Accept to accept the invitation. The friend is added to your friend list.
- Tap **Cancel** if you don't want to chat or share your Talk status with the sender.
- Tap **Block** to block and add the sender to your blocked users list.

#### Viewing all friends or most popular friends

- 1. From the Home screen, tap **Apps** > **Talk**.
- Press Menu > All friends to view all your friends.
- When viewing All friends, press IMenu > Most popular to view only friends that you often chat with.

#### Managing a friend

- 1. From the Home screen, tap **Apps** > **Talk**.
- 2. Tap and hold a friend's name to see more options (Start chat/Go to chat/End chat, Friend info, Block friend, Remove friend, View contact, Always show friend/Auto show friend, Hide friend).

**NOTE** Block friend: This option will block a user from sending you messages and add the user to your blocked friends list. Always show friend: This setting will add the friend to your Most popular list. To remove a friend from the Most popular list, tap and hold the friend's name then tap >**Auto show friend**.

## **Chatting with friends**

Chatting with a friend

- 1. From the Home screen, tap **Apps** > **Talk**.
- 2. Tap an online friend.
- 3. Enter your message in the text box >**Send**.

#### Accepting an invitation to chat

When a friend sends you a Talk message, you receive a notification. There are 2 ways to respond:

- On your friends list, tap the friend who sent you the chat invitation or
- Open the notifications panel and tap the chat notification.

#### Adding another friend to your chat

- 1. When you're chatting with a friend press I Menu > Add to chat.
- 2. Tap a friend to invite.

This will start a new group chat for all parties. Only those who accept the new chat invitation will be joined to the group chat.

#### Switching between active chats

You can switch between multiple active chats.

- 1. When you're chatting with a friend:
- Press Menu > Switch chats > tap the desired active chat.
- Or swipe left or right across the screen to switch between chats.

#### On the record or off the record your chats

You can make your chats on the record or off the record.

- 1. When you're chatting with a friend:
- Press Menu > Chat on record.
- Or press Immenu > Chat off record to make your chats off the record.

#### Ending your current chat

- 1. From the Home screen, tap **Apps** > **Talk**.
- 2. From any chat window, press I Menu > End chat.

## Talk settings

- 1. From the Home screen, tap **Apps** > **Talk**.
- 2. Press (I) Menu > Settings.

| General settings      |                             | Automatically sign in to Talk when you turn your phone on.                        |
|-----------------------|-----------------------------|-----------------------------------------------------------------------------------|
|                       | in                          |                                                                                   |
|                       | Mobile indicator            | When selected, your status will indicate you are using Talk on your mobile phone. |
|                       | Automatic away-<br>status   | Set your status to away when your phone's display is off.                         |
|                       | Clear search history        | Clear previous Talk chat searches from showing up in the Search box.              |
| Notification settings | IM notifications            | Show a notification icon in Status bar when you have a new message.               |
|                       | Select ringtone             | Select the Talk Notification ringtone.                                            |
|                       | Vibrate                     | Set to vibrate the phone when a new Talk message arrives.                         |
|                       | Invitation<br>notifications | Notify in Status bar when friend invitations are received.                        |
| About                 | Terms & privacy             | Read detailed Google Talk legal Terms and privacy statements.                     |

## Maps

Use Maps to find your current location and get directions. You can search for addresses, landmarks and businesses directly on a street map or satellite image.

**NOTE** You need an active mobile data or Wi-Fi connection to use Maps. To see your location and get directions, you must turn on location services. From the Home screen, tap **Apps** > **Settings** > **Elocation& security**. Select one or both from **Use wireless networks** or **Use GPS satellites**. Maps may not be available for all locations.

## **Opening and viewing Maps**

#### Viewing your location

- 1. From the Home screen, tap **Apps** > **Maps**.
- 2. Press Image Menu > My Location.
  - A shows your location on the map and points north for your reference.

#### Using Maps

- 1. From the Home screen, tap **Apps** > **Maps**.
- 2. While viewing a map, swipe to any direction on the screen.

#### Zooming in and out of a map

- 1. From the Home screen, tap **Apps** > **Maps**.
- 2. To Zoom In/Out of a map:
- Tap + or double-tap on the map to zoom in.
- Tap to zoom out.

## **Viewing location details**

Viewing information for a location

- 1. From the Home screen, tap **Apps** > **Maps**.
- 2. While viewing a map, tap and hold a location, starred place, or a search result on the map.
- A balloon opens over the location, with summary information.
- 3. Tap the balloon to see the address or more information.

#### Starring or un-starring a location

Add a Star to bookmark and easily return to a map location.

- 1. While viewing detail information for a location,
- Tap to star the location.
- Tap 🕸 to un-star the location.

#### Viewing a location in Street view

Street view mode provides a street-level view of the location. Street view may not be available for all areas.

- 1. From the Home screen, tap **Apps** > **Maps**.
- 2. While viewing detailed information for a location, tap in.
- To view surrounding areas, swipe the screen in any direction.

## **Searching for a location**

You can search Google Maps for specific locations, company names, or business types.

- 1. From the Home screen, tap **Apps** > **Maps**.
- 2. Press **Menu** > Search or press **Search** to open the Search Maps.

- 3. Enter the search criteria. As you type, suggested matches from your contacts, the web, and previously searched items are displayed.
- Tap Sto search or
- Tap a suggested search term.
- 4. The search results are displayed as Markers with letter labels on the map.
- Tap markers and titles to view more information.
- Tap show the search results as a list >tap each item to see more information.

## **Viewing map layers**

Initially, Google Maps opens with a street map. You can view additional map layers, such as satellite images and traffic information. You can also view custom Web created Google Maps.

- 1. From the Home screen, tap **Apps** > **Maps**.
- 2. Press **Menu** > Layers. A dialog opens with a list of layers.
- 3. Turn layers on or off by tapping the layer name. A check mark indicates the layer is selected.
- Tap Clear Map to deselect all layers.

Layers may change the map entirely or overlay additional information. Tap icons or interactive items to explore different layer types.

## **Getting directions**

- 1. From the Home screen, tap **Apps** > **Maps**.
- 2. Press **Menu** > Directions.
- 3. Use your current location as the starting point, or enter a location in the **Start point** field. Or tap to select an address from your contacts, a point that you tap on a map, or My Places.
- 4. Enter your destination in the **End point** field. Or tap to select an address from your contacts, a point that you tap on the map, or My Places.
- 5. Tap a or a to select your transportation method > tap **Get directions**.

# **Places**

Use Google Places to explore your current location.

NOTE You need an active mobile data or Wi-Fi connection to use Places. To see your location and get directions, you must turn on location services. From the Home screen, tap Apps > Settings > Location& security. Select one or both from Use wireless networks or Use GPS satellites. Maps may not be available for all locations.

## Searching

- 1. From the Home screen, tap **Apps** > **Places**.
- 2. From the Places categories:
- Tap the **Find places** field on top of the screen >enter the place you want to search >tap <sup>SU</sup>. To narrow your results, select a category before searching.
- 3. The search results display in a list, with their approximate distance and direction.
- Tap <sup>11</sup> to see your results on a map.
- Tap a place to view more information.

# **Navigation**

Navigation is an internet-connected GPS navigation system with voice guidance. Navigation provides both spoken and on-screen turn-by-turn driving directions.

NOTE You need an active mobile data or Wi-Fi connection to use Navigation. To see your location and get directions, you must turn on location services. From the Home screen, tap Apps > Continue Security. Select one or both from Use wireless networks or Use GPS satellites. Maps may not be available for all locations.

## **Opening & Using Navigation**

There are many ways to view the map and travel progress while in Navigation mode. See the Changing Views section below for more information.

Navigating with Turn by Turn Directions

- 1. From the Home screen, tap Apps > A Navigation or tap A when viewing driving directions in Google Maps.
- 2. Customize your navigation settings for highways or tolls by tapping .
- Tap Map to begin tracking your journey, even if you haven't chosen a destination.
- 3. From the list of destination options:
- Tap **Speak Destination** to search the destination with voice.
- Tap **Type Destination** to enter the destination.
- Tap Contacts to use a contact's address information.
- Tap **Starred Places** to select the destination from starred places.
- Tap a recent destination to select the previous destination.

A map opens with your route drawn in blue. Specific instructions are listed at the top of the screen.

As you navigate your route, each direction is spoken in turn, and the next turn is displayed. Your current location is shown as a blue arrow on the map, which is updated as you navigate your route.

Google Navigation downloads and temporarily stores a copy of the directions and other information about your route on the phone, so if you lose your connection to a data network, you can still navigate to your destination.

You can control the volume of the spoken instructions with **Volume up** / **Volume down**. To turn off the spoken directions, press **Menu** > **Mute**.

#### Previewing your route

- 1. From an active navigation, tap the directional instruction banner at the top of the screen.
- 2. Tap sor to preview the next or previous segment of your route.

When you preview a route, tap to switch to the street-level view of your route.

#### Changing views of your route

You can view your progress on your route as a map with different informational layers. Zoom in and out or drag to view adjacent areas. You can also view your progress in Satellite or Street View.

- 1. While viewing an active navigation:
- Press Menu > Layers to switch to views traffic or a Satellite View, or to show the locations of parking, restaurants, and other landmarks along your route.
- Press Menu > Route Info for a high-level summary of your route, with options to pick a new route, see traffic information, and more.

Tap while on the Route Info screen to view each turn as a scrolling list of written directions.

• Drag the map to view adjacent areas, or tap the map to see controls for zooming in and out.

#### Finding an alternate route

If traffic is slow on your current route, or if you just want to try a different route, you can request an alternate route from the Google Maps Navigation service.

- 1. From an active navigation:
- Press **Menu** >Route Info > .
- Select the alternate route you'd like to use to resume turn-by-turn guidance.

#### Exiting Navigation

You can exit Navigation mode when you reach your destination.

# Latitude

Latitude allows you to share your location with friends and view their locations on a map.

Your location is not shared automatically. You must join Latitude, and then invite your friends to view your location or accept their invitations. Only friends that you have explicitly invited or accepted can see your location.

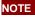

NOTE You need an active mobile data or Wi-Fi connection to use Latitude. To see your location and get directions, you must turn on location services. From the Home screen, tap Settings > Location& security. Select one or both from Use wireless networks or Use GPS satellites. Maps may not be available for all locations.

## Joining and opening Latitude

- 1. From the Home screen, tap **Apps** > **Latitude**.
- 2. The first time you join Latitude, you're prompted to accept or reject the Google privacy policy.

## **Adding friends**

Add friends to Latitude to share your location with them and request to see their location. Only friends you have explicitly invited or accepted can see your location within Latitude. Inviting friends

- 1. From the Home screen, tap **Apps** > **Latitude**.
- 2. Tap <sup>44</sup> or press **I**Menu > Add friends.
- Tap Select from Contacts > select contacts to invite > when asked to confirm, Yes.

- Or tap Add via email address > enter one or more email addresses, separated by ", " >Add friends >when asked to confirm, Yes.
- Or tap <sup>\*\*</sup> to add a friend from suggested friends' list > Yes.

If your friends are current Latitude users, they will appear at the top of your Google Contacts lists with a Latitude icon. Current users will receive email request and a request within Latitude.

If your friends aren't using Latitude, they'll receive a location request email, but they must sign into Latitude with a supported Google account before they can accept your request. If you invite a friend who is not using a Google ID, you or your friends will need to re-send any location requests once they have signed into Latitude with a supported Google account.

#### Responding to an invitation

- 1. From the Home screen, tap Apps > Latitude.
- 2. Tap New sharing request.
- Tap Accept and share back to share locations between you and your friend.
- Tap Accept, but hide my location to see the friend's location, and hide your location.
- Tap **Don't accept** to reject the request.

## Viewing friends' locations and managing friends

You can view your friends' locations on a map or in a list.

- When you open Latitude, you are shown list of your Latitude friends with location summaries.
- When you open Maps, your friends' locations are shown. Each friend is represented by a photo and arrow indicating their approximate location. If a friend has chosen to share only city-level location details, the friend's photo is shown in the friend's city center location.

#### Viewing friends' profile

- While using Map mode, tap the friend's photo. Your friend's name appears in a balloon. Tap the balloon.
- From the Latitude friend's list, tap a friend.

## Managing friends' communication and privacy options

- 1. From the Home screen, tap **Apps** > Latitude.
- 2. From a friend's profile:
- Tap to view the friend's location on the map.
- Tap to get directions to the friend's location.
- Tap to view the friend's location in street view.
- Tap the friend's photo to open Quick contact where you can view contact details, send an email, and more.
- Tap **Sharing options** to change sharing options for the friend.

| Share best available | Share your precise location information. |
|----------------------|------------------------------------------|
| location             |                                          |

| Share only city level location | Share only your city location, not a street-level location. Your friend will see your picture in the middle of your current city. |
|--------------------------------|----------------------------------------------------------------------------------------------------|
| Hide from this friend          | Stop sharing your location with this friend.                                                                                      |

• Tap **Remove this friend** to remove the friend from your list and stop sharing locations.

## **Privacy settings**

Only the last location sent to Latitude is stored by Google. If you turn off Latitude or are hiding, no location is stored. To change your privacy settings:

- 1. From the Home screen, tap **Apps** > **Latitude**.
- 2. Press (I) Menu > Latitude settings.

| Location reporting   | Detect your location        | Let Latitude detect and update your location as you<br>move. The update frequency is determined by several<br>factors, including your phone's battery level and how<br>recently your location has been updated. |
|----------------------|-----------------------------|----------------------------------------------------------------------------------------------------|
|                      | Set your location           | Choose from several methods and set your location manually.                                                                                                    |
|                      | Do not update your location | Hide your location from all your friends.                                                                                                    |
| Location history     | Enable location<br>history  | Store your past locations and visualize them on the Latitude website.                                                                                                    |
| Latitude<br>location | Manage your friends         | Add or remove friends who can see your location.                                                                                                    |
| sharing              | Sign out of Latitude        | Disable Latitude and stop sharing your location and status. You can always join Latitude again.                                                                                                    |

# Calendar

The Calendar application data on your phone syncs with the web-based Google Calendar service. It is also compatible with Microsoft Exchange ActiveSync Calendar.

## **Opening Calendar**

1. From the Home screen, tap **Apps** > **Calendar**.

Events are color coded to enable you to distinguish between multiple calendars. Events times are shown using your local time zone, which is provided by your active mobile network. When traveling, you may want to set a home time zone in Calendar.

## **Creating an event**

Events created on your phone will be synced to Google Calendar or Microsoft Exchange automatically.

- 1. From the Home screen, tap  $\square Apps > \square Calendar$ .
- 2. There are two ways to create an event:
  - Press Menu > More > New event.
- In Day, Week, or Month view, tap and hold the screen at the date and/or time you want >New event.

- 3. Enter the name, time, location, description, and optional additional details for your event.
- If you have more than one calendar, choose the calendar to which to add the event.
- In the Guests field, enter email addresses of anyone you want to invite. Separate multiple addresses with commas (,). If your invitees use Google Calendar, they'll receive an invitation in Calendar and by email.
- If the event occurs on a regular basis, tap the Repetition box and choose the reoccurrence information.
- Tap 🐨 to add reminders. You can set multiple for an event.

• Press I Menu > Show extra options to add additional details about the event.

4. Tap **Done**.

#### Viewing calendar and events

#### Changing calendar view

When you open Calendar, Month view is shown by default. You can also view the Calendar by Agenda, Day, or Week.

- 1. From the Home screen, tap **Apps** > **Calendar**.
- 2. Press **Menu** >choose the type of view that you want.

| Day    | Displays a chart of the events of one day, in a table of one-hour rows. All-day and multiday events are displayed at the top. Each event is displayed at the corresponding time. Swipe left or right to change dates, and swipe up or down to view earlier or later times. |
|--------|----------------------------------------------------------------------------------------------------|
| Week   | Displays one week calendar. All-day and multiday events are displayed at the top.<br>Swipe left or right to change weeks, and swipe up or down to view earlier or later times.                                                                                             |
| Month  | Displays a chart of the events of the month. Events are shown as blue bars on each calendar date. Swipe left or right to change months.                                                                                                    |
| Agenda | A list of your events in chronological order. All-day and multiday events are listed<br>at the start of each day. Days without events are not shown. Flick up or down to<br>view earlier or later events.                                                                  |
| Today  | Displays a chart of the events of today.                                                                                                    |
| More   | You can select New event, Calendars or Settings.                                                                                                    |

#### Viewing event details

- In Day, Week, or Agenda view, tap an event.
- In Month view, tap a day to switch to Day view > tap an event.

## Editing or deleting an event

- 1. In event details view, press **Menu** > **Edit event** to edit the event.
- 2. Make your changes to the event > tap **Done**.
- To delete the event, press **Menu** > **Delete event** > tap **OK**.

## Synchronizing and displaying calendars

You can select which calendars to show or hide on your phone's Calendar, and which ones to synchronize.

- 1. From the Home screen, tap  $\square Apps > \square Calendar$ .
- 2. Press Image Calendars.

All the calendars you've added or subscribed to are displayed. (Calendars for accounts you've configured not to synchronize are not included in the list.)

3. Tap the icon next to a calendar to change storage and visibility settings.

| 0. | Calendar events stored on phone and visible in Calendar     |
|----|-------------------------------------------------------------|
| 0  | Calendar events stored on phone but not visible in Calendar |
| 10 | Calendar events not synchronized to phone                   |

4. Tap **OK**.

## **Changing Calendar settings**

- 1. From the Home screen, tap **Apps** > **Calendar**.
- 2. Press Image: More > Settings.

| Calendar view<br>setting | Hide declined events       | Check if you don't want to see events to which you've declined invitations. |
|--------------------------|----------------------------|-----------------------------------------------------------------------------|
|                          | Use home time zone         | Displays calendars and event times in your home time zone when traveling.   |
|                          | Home time zone             | If Use home time zone is checked, you can set home time zone.               |
| Week number setting      | Display week number        | Check if you want to see week number in Calendar.                           |
|                          | First week of year         | If Display week number is checked, you can set first week of year.          |
| Reminder<br>settings     | Set alerts & notifications | Configure event reminders.                                                  |
|                          | Select ringtone            | Select which ringtone will sound when you receive an event reminder.        |
|                          | Vibrate                    | Configure the phone to vibrate whenever you receive an event reminder.      |
|                          | Default reminder time      | Select the default reminder time used when creating new calendar events.    |

# **News & Weather**

The News & Weather application offers updates on current events and local weather forecasts.

## Viewing the weather information

- 1. From the Home screen, tap **Apps** > News & Weather.
- 2. Tap Weather at the top of the screen. Or flick left across the screen to switch to Weather view.

- 3. Tap the weather summary for a more detailed forecast.
- Tap a time on the weather graph for a detailed, hour-by-hour forecast.
- Tap the weather detail screen to return the weather summary.
- Press Menu > Refresh to get the latest information.

## **Reading news articles**

- 1. From the Home screen, tap **Apps** > **News & Weather**.
- 2. Tap a news category at the top of the screen. Or swipe left or right across the screen to switch news categories.
- Press Menu > Refresh to get the latest information.
- 3. Tap a headline to view a detailed news article in your browser.

## **News & Weather settings**

- 1. From the Home screen, tap **Apps** > **News & Weather**.
- 2. Press **Menu** > Settings.

| Weather settings    | Use my location       | Use the phone's location service to determine your location when displaying weather information.                                                                                                    |
|---------------------|-----------------------|----------------------------------------------------------------------------------------------------|
|                     | Set location          | When Use my location is unchecked, tap to specify the location for weather information by entering a city or postal code.                                                                           |
|                     | Use metric            | Toggle metric/imperial units.                                                                                                    |
| News settings       | Select news topics    | Select the categories of news to include in the scrolling<br>list of News & Weather tabs. You can also tap <b>Custom</b><br><b>topic</b> to enter specific topics.                                  |
|                     | Prefetch articles     | Download news articles so that they open more quickly<br>and are available when you don't have a data connection.                                                                                   |
|                     | Prefetch images       | Prefetch news images in addition to news text, when<br>the headlines are downloaded. This setting is only<br>available when Prefetch articles is checked.                                           |
|                     | News terms of service | Details about the terms of service for Google News.                                                                                                    |
|                     | Mobile privacy policy | Display the Google Mobile Privacy Policy.                                                                                                    |
| Refresh settings    | Auto-refresh          | Update information automatically, at the frequency you set<br>with Refresh interval. For automatic refresh to work, you<br>must also have Background Data turned on in the Settings<br>application. |
|                     | Refresh interval      | Set how often to update the News & Weather automatically, if Auto-refresh is checked.                                                                                                    |
|                     | Refresh status        | Displays the date and time of the last refresh.                                                                                                    |
| Application version | Displays the appl     | ication version installed on your phone.                                                                                                    |

# **Google Play Store**

Google Play Store provides direct access to applications and games to download and install on your phone. To access Google Play Store, you must first sign into your Google account using a Wi-Fi or data connection. When you open Google Play Store for the first time, you must read and accept the terms of service to continue.

## **Finding applications**

#### Browsing applications

You can browse and sort applications by category.

- 1. From the Home screen, tap **Apps** > Market.
- 2. Tap **GAMES**, **BOOKS & REFERENCE**, **BUSINESS** or **COMICS**, etc. at the left of the Market screen.
- Scroll to view subcategories and tap one to explore.
- 3. Tap the subcategory you want.

#### Searching for applications

- 1. From the Home screen, tap **Apps** > Market.
- 2. Tap  $\mathbf{Q}$  at the top right of the screen, or press  $\mathbf{Q}$  Search.
- 3. Enter the name or type of app you're looking for >tap  $\bigcirc$ .

#### Viewing details about an application

1. While browsing Google Play Store, or in a list of search results, tap an application to view more details.

Application details screens include a description, ratings, and specific information about the application. The Comments tab includes comments from people who have used the application. You can download and install an application from this screen.

## Installing applications

#### Installing an application

- 1. From the Home screen, tap **Apps** > Market.
- 2. Find the application you want to purchase and view the application details.
- 3. Tap Download to download and install the application. For paid applications, the download button is labeled with the application's price. Tap the price to buy the application. The subsequent screen notifies you whether the app will require access to your personal information or access to certain functions or settings of your phone.
- 4. Tap **Accept & download** to begin downloading and installing the app. If you selected a paid app, you will be redirected to the Google Checkout screen to pay for the app before it's downloaded to your phone.

**NOTE** Be cautious when downloading apps that have access to phone functionality or a significant amount of personal data. You're responsible for the results of using downloaded apps on your phone.

#### Creating a Google Checkout account

You must have a Google Checkout account to purchase items from Google Play Store. You can set up a Checkout account with your first purchase from Google Play Store.

- In a web browser, go to http://checkout.google.com to create a Google Checkout account.
- From the phone, you will be prompted to enter your billing and credit card information when you buy your first application from Google Play Store.

**NOTE** Once you've purchased something from Google Play Store, the phone remembers your password, so you don't need to enter it the next time. Be sure to secure your phone with a password to prevent unauthorized purchases.

## Managing your downloads

Viewing downloaded applications

1. From the Home screen, tap **Apps** > Market.

2. Press I Menu > My Apps.

In the list of the free and paid applications that opens, you can tap an application to rate it, uninstall it, request a refund, and more.

#### Updating an application

You can update downloaded applications.

- 1. From the Home screen, tap **Apps** > Market.
- 2. Press **Menu** > **My Apps** > tap the application to update.
- 3. Tap Update >Accept & download.
- 4. Tap the explanation that best matches why you're installing > tap Open or press Back. The application is installed. You can uninstall the application again at any time. If you paid to buy the application, you will not be charged again.

#### Uninstalling an application

You can uninstall applications from Google Play Store. You can also uninstall downloaded applications from the Settings.

- 1. From the Home screen, tap **Apps** > Market.
- 2. Press **Menu** > My Apps > tap the application to uninstall.
- 3. Tap Uninstall >OK.
- 4. Tap the explanation that best matches why you're uninstalling > tap OK. The application is uninstalled. You can install the application again at any time. If you paid to buy the application, you will not be charged again.

# **Books**

You can search books you want and enjoy reading books on your phone with Books application. If you aren't signed in to your Google account, you must first sign into your Google account using a Wi-Fi or data connection to access Books.

## **Opening Books**

- 1. From the Home screen, tap **Apps** > **Books**.
- 2. Tap the book you want to read.
- Press Menu > Sort order to sort the books by Date, Title or Author.
- Press Menu > Manage library to remove a book from the My eBooks shelf or manage your downloaded books.
- Press Menu > Refresh to refresh the current page.
- Press Menu > Accounts to select the desired account or add account.

## **Finding books**

#### Browsing Google Play Store

- 1. From the Home screen, tap **Apps** > **Books**.
- 2. Tap meto open Google Play Store.
- 3. Tap at the top right of the screen, or press **Search**.
- 4. Enter the title, author or keyword of the book you want >tap
- 5. Scroll through the search results and tap a book to view details about the book.

#### Searching for books

- 1. From the Home screen, tap **Apps** > **Books**.
- 2. Tap at the top right of the screen, or press Search.
- 3. Enter the title or author of book you're looking for >tap 9.
- 4. Scroll through the search results from My eBooks or Google eBooks.

## **Reading a book**

#### Viewing contents of the book

- 1. While reading a book, press **Menu** > Contents.
- 2. Scroll through the contents of the book and tap the chapter you want to read.
- Tap the screen to see the title and author of the books on the top of the screen and the controls. Drag the slider to go directly to a specific chapter of a book.

#### Changing reading settings

- 1. While reading a book, press **Menu** > **Menu** > **Menu** >
- 2. Set Text size, Line space, Typeface, Justification, Themes or Brightness.

#### Going to original pages

- 1. While reading a book, press **Menu** > Original pages.
- 2. You can read the original pages of the book.
- Press Menu > Flowing text to return to the text mode.

#### Searching in the book

- 1. While reading a book, press **Menu** > Search.
- 2. You can search words in the book.

#### Sharing a book

- 1. While reading a book, press **Menu** > Share.
- 2. Select **Bluetooth**, **Email**, **Management** Gradient or **Bluetooth**,

#### Using other functions

- 1. While reading a book, press **Menu More**.
- 2. Tap My library or Help.
- My library: Scroll through the books you downloaded and tap a book to read it.
- Help : Tap one of the items shown below:

| Quick tips  | You can see quick tips for using Google Books on Android.                 |
|-------------|---------------------------------------------------------------------------|
| Help center | You can learn how to make the most of Google Books on Android.            |
| Contact us  | You can get help with issues reading Google Books on your Android device. |

| Report a | You can report a problem about typo or other error in a book. |
|----------|---------------------------------------------------------------|
| problem  |                                                               |

## **Books settings**

Customize your Books settings to optimize your reading experience.

- 1. From the Home screen, tap **Apps** > Books.
- 2. Press (I) Menu > Settings.

| Storage location        | Set the location to store your books. You can select microSD card or internal storage. |
|-------------------------|----------------------------------------------------------------------------------------|
| About                   | Show the version of Books application on your phone.                                   |
| Terms of Service        | Read the Mobile Terms of Service.                                                      |
| Privacy Policy          | Read the Mobile Privacy Policy.                                                        |
| Open source<br>licenses | Check out license details for open source software and fonts.                          |

# <u>Web</u>

# Email

The Email application is used to read and send email from services other than Gmail. The Email application includes a wizard enabling easy setup for several popular email service providers.

## **Email Account Setup**

#### Initial setup

1. From the Home screen, tap **Apps** > **Email**.

2. Enter the **Email address** and **Password** for your email account >Next.

If you're adding a second or subsequent email address, you can also check the option to use the new account to send all outgoing messages.

3. Touch **Next**. Or, if you need to enter email account settings the wizard can't configure for you, touch **Manual setup**.

If you touch **Next**, Email attempts to communicate with your email service provider to validate your account for sending and receiving mail, using just your email address and password.

Depending on the service provider, you may be asked what kind of email account you have. If you're not sure, check the settings in the application you use to send and receive email on your computer, or ask your email service provider

If the wizard determines that your service provider requires other information, or if you touched **Manual setup**, you're prompted to enter your email account details. Refer to the settings used by your computer-based email application or your email service provider's support resources.

4. Enter a name for the account, then confirm how you want your name to appear in outgoing mail and touch **Done**.

Email starts downloading your email messages and you can start using it to send and receive messages using the new account.

#### Adding an additional email account

You can add one or more email accounts to your phone.

- 1. From the Home screen, tap  $\blacksquare Apps > \ \blacksquare Email.$
- 2. Press **Menu** > Accounts.
- 3. Press IMenu > Add account.
- 4. Repeat the steps to add an account as described in Initial setup above.

#### Deleting an email account

- 1. From the Home screen, tap  $\blacksquare Apps > \blacksquare Email.$
- 2. Press **Menu** > Accounts.
- 3. Tap and hold the account >Remove account.

#### Refreshing an email account

- 1. From the Home screen, tap  $\blacksquare Apps > \ensuremath{\overset{\text{def}}{=}} Email.$
- 2. Press **Menu** > **Refresh**.
- If you have several email accounts, you can refresh them all at the same time. From any message inbox, press **Menu** > Accounts > Combined Inbox > Refresh.

#### **Reading an email**

You can read messages in your Combined Inbox or individual account folders.

- 1. From the Home screen, tap **Apps** > **Email**.
- Press **Menu** to see more options.
- 2. Tap an email you want to read.
- Press **Menu** to see more options.

#### Replying to a message

- 1. While reading an email, select **Reply** or **Reply all**.
- A Compose Message window opens with recipient addresses, and subject line pre-populated. A copy of the original message is quoted below the message body text box.
- 2. Compose your response and tap Send.

#### Forwarding a message

- 1. While reading an email, press I Menu Forward.
- 2. Address the email, enter a subject, and type your message in the appropriate text fields.
- 3. Tap Send.

#### Deleting a message

1. While reading an email, tap **Delete**.

## Sending a new email

- 1. From the Home screen, tap **Apps** > **Email**.
- 2. Press **Menu** > Compose.
- 3. Enter a name or email address in the **To** field. If you are sending the mail to several recipients, separate the email addresses with a comma ",".
- As you enter text, matching addresses are suggested from your Contacts list.
- Press Menu > Add Cc/Bcc to add additional recipient field types.
- 4. Enter a **Subject** and type your message.
- To attach an image file, press I Menu > Add attachment > select the picture you want to attach.

**NOTE** The attachable file size is limited to 5 MB.

- 5. Tap Send.
- To save an unsent email message on your phone, tap Save as draft.
- To cancel an email message, tap **Discard**.

## Starring/un-starring an Email

You can star an important message to find it easily later. Once you start a message, a Starred folder is added to the Accounts screen.

- 1. From any email list or while reading a message:
- Tap into star the message.
- Tap 🗯 to un-star.

## **Working with Email Messages**

#### Viewing starred messages

- 1. From the Home screen, tap **Apps** > **Email**.
- 2. Press Image Accounts > Starred.

#### Resuming a draft email message

- 1. From the Home screen, tap  $\square$  Apps >  $\square$  Email.
- 2. Press (Image: Menu > Folders or Accounts > Drafts.
- 3. Tap an email you want to resume > finish editing the message.
- 4. Tap Send.

#### Viewing individual account folders

- 1. From the Home screen, tap **Apps** > **Email**.
- 2. Press Image Accounts > select individual account folders. Select any folder to open, view, or edit contents.

## **Email account settings**

- 1. From the Home screen, tap **Apps** > **Email**.
- 2. Press Image: Account settings.

| General settings                          | Account name             | The name of the account as it appears in the Accounts and Folde screens.            |  |  |
|-------------------------------------------|--------------------------|-------------------------------------------------------------------------------------|--|--|
| C C                                       | Your name                | Your name shown in outgoing messages.                                               |  |  |
|                                           | Use Signature            | Check it to use signature.                                                          |  |  |
|                                           | Signature                | Enter a signature to append to messages sent from this account.                     |  |  |
|                                           | Email check<br>frequency | Set how often the phone will for new email sent to this account.                    |  |  |
| Download<br>Options<br>Default<br>account |                          | You can select Head Only, 1k, 5k, 25k, 50k, 100k, 1M or All.                        |  |  |
|                                           |                          | Check it to set this account as the 'default' account for outgoing                  |  |  |
|                                           |                          | messages.                                                                           |  |  |
| Notification<br>settings                  | Email<br>notifications   | Check it to receive notifications when new messages are received in this account.   |  |  |
|                                           | Select ringtone          | Select a notification ringtone.                                                     |  |  |
|                                           | Vibrate                  | Select to configure vibration notifications when new emails arrive in this account. |  |  |
| Server settings                           | Incoming<br>settings     | Configure Incoming server settings for this account.                                |  |  |
|                                           | Outgoing settings        | Configure Outgoing server settings for this account.                                |  |  |

#### 3. Press 🕤 Back to save changes.

**NOTE** Web services (Email, Browser, YouTube, etc.) are a data-intensive feature.

## **Browser**

Search for information or browse webpages using the Browser. To access the internet, you must have an active data or Wi-Fi connection.

## **Opening Browser**

- 1. From the Home screen, tap **Apps** > Browser.
- When you open the Browser, the default homepage is displayed. If you have used the Browser recently, your most recently viewed webpage is displayed.
- The Browser also opens when you select a web link in other applications like email or text messaging.

## Accessing a webpage or searching the web

- 1. From the Home screen, tap **Apps** > Browser.
- 2. Tap the URL field on top of the screen.
- 3. Enter the URL of a webpage or search term and tap 2.
- As you type, suggestions of webpages and key words will appear on the screen. Tap a suggestion to go directly to that webpage or view search results.

## Navigating on a webpage

Some websites are displayed as special mobile versions, designed to be easily viewed from a mobile phone.

Webpages that aren't designed specifically for mobile devices typically open in overview mode. You can view these webpages by zooming and scrolling.

#### Zooming in or out on a webpage

- Double-tap the screen to zoom in. To return to the default zoom level, double-tap again.
- Tap your finger on the screen to reveal the Zoom controls. Tap @or @to zoom out or in.
- You can also use 2 fingers on the screen, pinching them open and closed to zoom in and out.

#### Scrolling a webpage

1. Slide your finger on the screen to navigate and view other areas of the webpage.

## **Using Browser options**

#### Stopping page loading

1. While webpage is loading, press IMenu >Stop. Or tap X on the right of the URL field.

#### Refreshing the current page

1. Press (I) Menu > Refresh.

#### Getting information about the current page

1. On the Browser screen, press I Menu > More > Page info.

#### Finding the text on the current page

- 1. While viewing any webpages, press Menu > More > Find on page.
- 2. Enter the search term.
- As you type, matching characters will be highlighted. Tap or boto scroll to the previous or next matching term.

#### Selecting and copying text from a webpage

- 1. While viewing any webpages, press Menu > More > Select text.
- 2. Drag across the text you want to copy.
- The text you select is copied to the clipboard. You can paste the copied text into any text field by tapping and holding on a text box and selecting paste.

#### Sharing a webpage

- 1. While viewing any webpages, press **Menu** > More > Share page.
- 2. Tap an application to send the URL. The application opens with the URL you've entered.

## **Downloading files**

You can download images, files, and applications from webpages. All downloaded files are saved to the microSD card.

- 1. Tap and hold an image, a link or a file you want to download.
- 2. Tap the desired action (Save image, View image, or Set as wallpaper).

#### Viewing downloaded files

1. From the Home screen, tap **HApps** > Browser.

- 2. Press Image: 2. Press 2. Press 2. Pr
- The files you've downloaded are arranged by date. Tap a file to open.
- If you want to delete a downloaded file, check the file >Delete.

## **Navigating webpages**

#### Opening a new Browser window

- 1. From the Home screen, tap **Apps** > Browser.
- 2. Press ( Menu > New window. A new window opens with the default homepage.

#### Opening a link

1. Tap any link to open it. If you prefer to open the link in a new window, tap and hold the link >**Open in new window**.

#### Navigating between webpages

- Press S Back to return to the previous webpages.
- Or press I Menu > Forward if you pressed S Back by accident.

#### Switching between Browser windows

- 1. From any webpages, press **PMenu** > Windows.
- 2. Tap the window to view it full screen. You can also tap to close a window.

## Using bookmarks

Browser bookmarks are stored shortcuts which allow you to quickly access webpages without having to type in its full address.

#### Bookmarking a webpage

- 1. While viewing webpages, press Menu > More > Add bookmark.
- 2. Edit the name or location if needed >tap **OK**.

#### Opening a bookmark

- 1. When viewing any webpages, tap at the right of the URL field. Or press man set at the right of the URL field. Or press set at the right of the URL field. Or press set at the URL field. Or press set at the URL field. Or press set at the URL
- 2. Tap a bookmark to open it.
- If you prefer to open the webpages in a new window, tap and hold the bookmark and tap **Open in new window**.

#### Editing a bookmark

- 1. From any webpages, press **Menu** > **Bookmarks**.
- 2. Tap and hold the bookmark to edit >Edit bookmark.
- 3. Edit the name and/or location >tap **OK**.

#### Deleting a bookmark

1. From any webpages, press **Menu** > Bookmarks.

2. Tap and hold the bookmark to delete **>Delete bookmark >OK**.

## **Browser settings**

Customize your browser settings to optimize your browsing experience.

- From the Home screen, tap Apps > Browser.
   Press Annu > More > Settings.

| Page content      | Text size                 | Select the size of the text.                                                                 |  |
|-------------------|---------------------------|----------------------------------------------------------------------------------------------|--|
| settings          | Default zoom              | Select the zoom level that Browser uses when first opening a webpage.                        |  |
|                   | Open pages in<br>overview | Check to open webpages zoomed out.                                                           |  |
|                   | Text encoding             | Change the character-encoding standard.                                                      |  |
|                   | Block pop-up<br>windows   | Prevent pop-up windows unless you request it.                                                |  |
|                   | Load images               | Display images on webpages.                                                                  |  |
|                   | Auto-fit pages            | Optimize the presentation of text and other elements of webpages to fit your phone's screen. |  |
|                   | Landscape-only display    | Display webpages in landscape orientation on your screen.                                    |  |
|                   | Enable JavaScript         | Allow JavaScript to run on webpages.                                                         |  |
|                   | Enable plug-ins           | Allow plug-ins to run on webpages.                                                           |  |
|                   | Open in<br>background     | Open new windows in the background.                                                          |  |
|                   | Set home page             | Set the default homepage.                                                                    |  |
| Privacy settings  | Clear cache               | Delete temporary files.                                                                      |  |
|                   | Clear history             | Delete the history of webpages you visited.                                                  |  |
|                   | Accept cookies            | Allow sites to save and read cookie data.                                                    |  |
|                   | Clear all cookie data     | Delete all cookie data.                                                                      |  |
|                   | Remember form data        | Remember what you enter in form fields.                                                      |  |
|                   | Clear form data           | Delete all the information the browser remembered.                                           |  |
|                   | Enable location           | Allow sites to request access to your location.                                              |  |
|                   | Clear location access     | Delete location access for all websites.                                                     |  |
| Security settings | Remember<br>passwords     | Save your passwords for some webpages that require you to sign in.                           |  |
|                   | Clear passwords           | Delete all saved passwords.                                                                  |  |
|                   | Show security warnings    | Show warning of security alerts.                                                             |  |
| Advanced          | Set search engine         | Select the web search engine you want to use.                                                |  |
| settings          | Website settings          | Set for individual websites.                                                                 |  |
|                   | Reset to default          | Restore default settings.                                                                    |  |

## YouTube

YouTube is Google's online video streaming service for viewing, discovering, and sharing videos.

## **Opening and signing into YouTube**

#### Signing into YouTube

You can discover and watch YouTube videos without a YouTube account, but if you want to take advantage of many YouTube features, you <u>must sign into your YouTube account</u>.

- 1. From the Home screen, tap **Apps** > **YouTube**.
- 2. Press I Menu > My Channel.

The first time you use a YouTube feature that requires an account, you're prompted to sign in. Create a new account or enter your YouTube sign in information if you already have an account. For more information about YouTube accounts, visit YouTube on the web.

## **Finding videos**

#### Browsing videos by category

- 1. From the Home screen, tap **Apps** > **YouTube**.
- 2. Press **Menu** > Browse.
- 3. Tap a category in the scrolling list.
- Tap the current time filter setting at the top of the category screen to change the time period and reduce the number of videos listed.
- Tap Most viewed, Top rated, Most discussed or Top favorite.

#### Searching for videos

- 1. From the Home screen, tap **Apps** > YouTube.
- 2. Tap sor press Search.
- 3. Enter the search criteria >tap
- 4. Scroll through the search results and tap a video to watch it.

## Watching videos

- 1. From the Home screen, tap **Apps** > **YouTube**.
- 2. Tap a video to begin playback.
- Tap the video to pause or resume playback.
- Tap Info, Related videos or Comments to learn more about the video.
- Rotate your phone to watch the video in full-screen view. You can also double-tap the video to toggle full-screen view on and off.

| Add<br>to | Watch<br>later                                                                                  | atch Bookmark the video to watch it later. |  |  |
|-----------|-------------------------------------------------------------------------------------------------|--------------------------------------------|--|--|
|           | Favorites                                                                                       | Add the video to your Favorites.           |  |  |
|           | +New<br>playlist                                                                                | Add your new playlist.                     |  |  |
| Share     | Share the video via 🚯 Bluetooth, Semail, MGmail or Messaging.                                   |                                            |  |  |
| More      | Flag                                                                                            | Flag the video as inappropriate.           |  |  |
|           | Copy<br>URLCopy the video's web address. You can paste into a message or other<br>applications. |                                            |  |  |

## Uploading videos

To shoot and upload a new video

- 1. From the Home screen, tap **Apps** > **YouTube**.
- 2. Tap . The Camera will open in video mode.
- 3. Tap O to start recording > tap O to stop recording.
- 4. Enter a title for the video and more details > tap **Upload**.

#### To upload an existing video

- 1. From the Home screen, tap **Apps** > **YouTube**.
- 2. Press (Decomposition of the second second
- 3. Tap the video you want to upload.
- 4. Enter the title for the video and more details >tap **Upload**.

## Sharing videos

- 1. From the Home screen, tap **Apps** > **YouTube**.
- 2. Tap <u>a v</u>ideo to play.
- 3. Tap **Share**.
- 4. Tap the application you want to use to share the video.

## YouTube settings

You can change the following settings for YouTube on your phone.

1. From the Home screen, tap **Apps** > **YouTube**.

#### 2. Press **Menu** > Settings.

| 2.11033             |                                   |                                                                                                    |
|---------------------|-----------------------------------|----------------------------------------------------------------------------------------------------|
| General<br>settings | High quality on mobile            | Check if you prefer to watch videos in high resolution by<br>default when connected to mobile networks. Watch videos<br>in standard mode to reduce startup time and data use. This<br>setting has no effect if you are connected to a Wi-Fi<br>network, where videos are always shown in higher<br>resolution. |
|                     | Caption font size                 | Set the preferred text size when viewing video captions.                                                                                                    |
|                     | Uploads                           | Specify network preferences for uploads.                                                                                                    |
| Search              | Clear search history              | Remove previous YouTube video search results.                                                                                                    |
| settings            | SafeSearch filtering              | Select if you want Google SafeSearch filtering to block<br>some results when you search for videos. Settings are:<br>Block no search results (Don't filter), only explicit or<br>offensive videos (Moderate), or both explicit and offensive<br>text and videos (Strict).                                      |
| About               | Help                              | Open the YouTube Help Center in your phone's Browser.                                                                                                    |
|                     | Feedback                          | Open a YouTube feedback form in your phone's Browser.                                                                                                    |
|                     | Google Mobile Terms<br>of Service | Display the Google Mobile Terms of Service.                                                                                                    |
|                     | YouTube Terms of<br>Service       | Display the YouTube Terms of Service.                                                                                                    |
|                     | Google Mobile Privacy<br>Policy   | Display the Google Mobile Privacy Policy.                                                                                                    |
|                     | YouTube Privacy<br>Policy         | Display the YouTube Privacy Policy.                                                                                                    |

Application version The YouTube application version number installed on your phone.

# Wi-Fi

## Turning Wi-Fi on and connecting to a wireless network

- 1. From the Home screen, tap **Apps** > Settings.
- 2. Tap Wireless & networks >Wi-Fi settings.
- 3. Select the Wi-Fi check box to turn Wi-Fi on.
- 4. The network names and security settings of detected Wi-Fi networks are displayed.
- 5. Tap a Wi-Fi network to connect.
- If you selected a network that is secured, enter the security key and then tap **Connect**. Depending on the network type and security settings, you may also need to enter more information or choose a security certificate.

## Connecting to a Wi-Fi network with EAP-TLS security

You may need to install a network certificate to your phone before you can connect to a Wi-Fi network with EAP-TLS authentication protocol.

- 1. Save the certificate file to the root folder of the microSD card.
- 2. From the Home screen, tap **Apps** > Settings.
- 3. Tap **Location & security >Install from SD card**.
- 4. Select the network certificate needed to connect to the EAP-TLS network.
- 5. After the certificate is installed, follow the steps in the previous section to connect to the Wi-Fi network.

## Checking wireless network status

- 1. From the Home screen, tap **Apps** > Settings.
- 2. Tap Wireless & networks >Wi-Fi settings.
- 3. Tap the wireless network that the phone is currently connected to.

A message box is then displayed showing the Wi-Fi network name, status, speed, signal strength, and more.

## Connecting to another Wi-Fi network

- 1. From the Home screen, tap **Apps** > Settings.
- 2. Tap Wireless & networks >Wi-Fi settings.
- 3. Detected Wi-Fi networks are displayed in the Wi-Fi networks section. To manually scan for available Wi-Fi networks, on the Wi-Fi settings screen, press **Menu** > **Scan**.
- To set advanced settings, on the Wi-Fi settings screen, press ImMenu > Advanced.
- 4. Tap another Wi-Fi network to connect to it.

## **Downloads**

Images, files and other items you download in Browser, Gmail, Email are stored on your phone. You can view, manage or delete what you have downloaded.

## **Opening Downloads**

- 1. From the Home screen, tap **Apps** > Downloads.
- 2. Tap an item you want to view it.
- Check the checkbox of the item you want to delete and then tap **Delete**.
- Press Menu to select Sort by size or Sort by time.

## Viewing a file

- 1. From the Home screen, tap **Apps** > **Downloads**.
- 2. Tap the file you want to open.
- Turn your phone left or right to view the file in upright (portrait) or sideways (landscape) orientation.
- 3. Tap the screen to see the controls.
- Tap or double-tap the screen to zoom in or out.
- Tap **Slideshow** to watch a slideshow of the selected file.
- Tap Menu to view more options.

## Working with files

- 1. From the Home screen, tap **Apps** > **Downloads**.
- 2. Tap the file you want to manage, and then press **Immenu**.
- 3. Tap **Share**, **Delete** or **More**.
- Tap Share > tap the application to use to share the selected file.
- Tap **Delete** >tap **Confirm Delete** to delete the selected file.
- Tap More > tap one of the icons shown below:

| Details                     | Get details about the file. |                                         |  |
|-----------------------------|-----------------------------|-----------------------------------------|--|
| • Set as                    | Contact icon                | Use a picture as a contact icon.        |  |
|                             | Wallpaper                   | Use a picture as Home screen wallpaper. |  |
| Crop                        | Crop a picture.             |                                         |  |
| Rotate Left / CRotate Right | Rotate a picture.           |                                         |  |

# <u>Bluetooth</u>

# **Using Bluetooth**

Bluetooth is a short-range wireless communications technology that devices can use to exchange information over a distance of about 30 feet. The most common Bluetooth devices are headphones, hands-free car kits, and portable devices, including laptops and cell phones.

## **Turning Bluetooth on or off**

- 1. From the Home screen, tap **Apps** > Settings.
- 2. Tap Wireless & networks.
- 3. Check or uncheck Bluetooth to turn it on or off.

## Changing the phone's Bluetooth name

The phone name identifies your phone to other devices.

- 1. From the Home screen, tap **Apps** > Settings.
- 2. Tap Wireless & networks.
- 3. If Bluetooth isn't turned on, check Bluetooth to turn it on.
- 4. Tap Bluetooth settings >Device name.
- 5. Enter the name for your phone in the dialog box >OK.

## Pairing your phone with a Bluetooth device

- 1. From the Home screen, tap **Apps** > **Settings**.
- 2. Tap Wireless & networks.
- 3. If Bluetooth isn't turned on, check Bluetooth to turn it on.
- 4. Tap Bluetooth settings >Scan for devices. A list of nearby Bluetooth devices is displayed.
- 5. Tap the ID of the other device to pair them.

## **Connecting to a Bluetooth device**

Once paired, your phone will automatically connect whenever it detects a paired Bluetooth device. You can also manually connect Bluetooth devices as follows:

- 1. From the Home screen, tap **Apps** > **Settings**.
- 2. Tap Wireless & networks.
- 3. If Bluetooth isn't turned on, check Bluetooth to turn it on.
- 4. Tap Bluetooth settings >Scan for devices.
- 5. When the phone and the device are connected, the device is displayed as connected in the list.

# Disconnecting or Unpairing from a Bluetooth Device

## Disconnecting a Bluetooth device

- 1. From the Home screen, tap **Apps** > **Settings**.
- 2. Tap Wireless & networks >Bluetooth settings.
- 3. In the Bluetooth devices section, tap and hold the device name to disconnect.
- 4. Tap Disconnect.

## **Unpairing from a Bluetooth device**

You can make your phone forget its pairing connection with another Bluetooth device.

- 1. From the Home screen, tap **Apps** > **Settings**.
- 2. Tap Wireless & networks >Bluetooth settings.

- 3. In the Bluetooth devices section, tap and hold the device name to unpair.
- 4. Tap Unpair.

# **Connecting to a Bluetooth Headset**

- 1. From the Home screen, tap **Apps** > **Settings**.
- 2. Tap Wireless & networks >Bluetooth settings.
- 3. If Bluetooth isn't turned on, check Bluetooth to turn it on.
- 4. Tap Scan for devices. Your phone will start to scan for Bluetooth devices within range.
- 5. When you see the name of your headset displayed in the Bluetooth devices section, tap the name. Your phone then automatically tries to pair with the Bluetooth device.
- 6. If automatic pairing fails, enter the passcode supplied with your headset.

#### **Reconnecting a headset**

- 1. Put the Bluetooth device in pairing mode.
- 2. From the Home screen, tap **Apps** > Settings.
- 3. Tap Wireless & networks >Bluetooth settings.
- 4. If Bluetooth isn't turned on, check Bluetooth to turn it on.
- 5. Tap the device's name in the Bluetooth devices section.
- 6. If prompted to enter a passcode, try 0000 or 1234, or consult the headset documentation to find the passcode.

# Sending and Receiving Information Using Bluetooth

You can use Bluetooth to transfer information between your phone and another Bluetooth-enabled device such as a phone or laptop computer. You can send the following types of information, depending on the device you are sending to:

- Images and videos
- Contacts
- Audio files

To send files, your phone must have a microSD card installed.

- **NOTE** The first time you transfer information between your phone and another device, you need to enter or confirm a security passcode. Your phone and the other device are then paired, and you will not need to exchange passcodes to transfer information in the future.
- 1. On your phone, open the application that contains the item you want to send.
- 2. Follow the steps for the type of the application, select **Send File** or **Send** in the menu. Then select **Bluetooth**.
- 3. If you are prompted to turn on Bluetooth, tap **Turn on**.
- 4. Tap the name of the receiving device.
- 5. On the receiving device, accept the file.

## **Receiving information from another device**

Your device is capable of receiving a wide variety of file types with Bluetooth, including photos, music tracks, and documents such as PDFs.

To receive files from another device, your phone must have a microSD card installed.

- 1. From the Home screen, tap **Apps** > Settings.
- 2. Tap Wireless & networks >Bluetooth settings.
- 3. If Bluetooth isn't turned on, check Bluetooth to turn it on.
- 4. Tap the **Discoverable** check box.
- 5. On the sending device, send one or more files to your phone.
- 6. If a Bluetooth authorization request is displayed on your phone, enter the same passcode on both your phone and the other device, or confirm the auto-generated passcode.
- 7. When your phone receives a file transfer request notification, slide down the notifications panel, and then tap **Accept**.
- 8. When the transfer is complete, a notification is displayed. To open the file immediately, slide down the notifications panel, and tap the notification.

## Adding the Bluetooth received folder to the Home screen

You can add a folder to the Home screen that shows all files you have received with Bluetooth.

- 1. Tap and hold an empty area on the Home screen, tap **Folders** >**Bluetooth received**.
- 2. Tap and hold the Bluetooth received folder icon, and drag it to your desired Home screen location.
- To rename the folder, tap and hold the title bar of the folder window > Enter a new name >**OK**. To view the folder contents, tap the folder icon. To open a file, tap the file name.

# **Entertainment**

# **Camera/Camcorder**

You can take pictures and shoot videos with Camera/Camcorder. Photos and videos captured with the camera will be stored on the phone's microSD card. A microSD card must be installed to use the Camera/Camcorder.

## **Opening Camera**

- From the Home screen, tap **Apps** > Camera.
- Or, when in Camcorder mode, drag the to the Camera position. Or, press Image Nenu >Switch to camera.

When you're in Camera mode and you turn your phone left or right, the onscreen camera controls automatically rotate the display.

## **Camera settings**

When in Camera mode, Camera settings are displayed on screen. Before taking the photo, you can adjust your camera settings or leave the controls in automatic mode.

- 1. From the Home screen, tap **Apps** > Camera.
- 2. Tap a setting icon. The settings open over the screen.

- To hide settings on the screen, press **Menu** > Hide settings.
- 2. Tap the setting you want to change.

|                     | Exposure           | +2, +1, 0, -1, -2                                                                                                    |  |
|---------------------|--------------------|----------------------------------------------------------------------------------------------------|--|
| General<br>settings | Focus mode         | Auto, Off                                                                                                    |  |
|                     | Picture size       | 3M Pixels, 2M Pixels, 1M Pixels, VGA, QVGA                                                                             |  |
|                     | Picture<br>quality | Super fine, Fine, Normal                                                                                               |  |
|                     | Color effect       | or effect None, Mono, Sepia, Negative                                                                                  |  |
|                     | Camera<br>settings | Restore defaults                                                                                                    |  |
| Store<br>location   | Off / On           | n Activate to use your phone's location-based services. Take pictures wherever you are and tag them with the location. |  |
| White<br>balance    | Auto, 📩 Ind        | Auto, 📧 Incandescent, 📽 Daylight, 🗯 Fluorescent, 🕋 Cloudy.                                                             |  |
| Zoom                | 1x = 4x = 4x = 4x  | Tap the amount of zoom you want.                                                                                       |  |

4. Press S Back or tap the screen to close the settings menus.

## Taking a picture

- 1. From the Home screen, tap **Apps** > Camera.
- 2. Frame your subject on screen.
- Tap . The camera brings the image into focus. When the image is in focus, the camera takes a picture.

The picture you just took is briefly previewed full-screen, and then is displayed as a thumbnail at the top right. Tap the thumbnail to view, share, or work with your pictures in Gallery.

## **Opening Camcorder**

- From the Home screen, tap **Apps** > **Camcorder**.
- Or, when you're in Camera mode, drag the to the Camcorder position. Or, press **Menu** >**Switch to video**. The camcorder interface does show in landscape mode. Just sideways.

## **Camcorder settings**

When in Camcorder mode, Camcorder settings are displayed on screen. Before recording, you can adjust your camcorder settings or leave them in automatic mode.

- 1. From the Home screen, tap **Apps** > **Camcorder**.
- 2. Tap a setting icon. The settings open over the screen.
- To hide settings on the screen, press I Menu > Hide settings.
- 3. Tap the setting you want to change.

Color effect None, Mono, Sepia, Negative

| General settings | Video quality                                                      | deo quality WVGA, VGA, CIF, QVGA, QCIF   |  |  |
|------------------|--------------------------------------------------------------------|------------------------------------------|--|--|
| oottingo         | Video<br>Encoder                                                   | MPEG4, H263, H264                        |  |  |
|                  | Audio<br>Encoder                                                   | AMRNB, AAC                               |  |  |
|                  | Video<br>duration                                                  | 30 seconds (MMS), 10 minutes, 30 minutes |  |  |
|                  | Camera<br>settings                                                 | Restore defaults                         |  |  |
| White<br>balance | Auto, Incandescent, Daylight, Fluorescent, Cloudy.                 |                                          |  |  |
| Flash mode       | On, Off                                                            |                                          |  |  |
| Video quality    | High (30m), Low (30m), MMS (Low, 15s), YouTube (High, 10m), Custom |                                          |  |  |

4. Press Sector tap the screen to close the settings menus.

NOTE Depending on the selected video quality, not all video quality and video encoder options may be available.

## **Recording videos**

- 1. From the Home screen, tap **Apps** > **Camcorder**.
- 2. Frame the scene where you want to start recording.
- 3. Tap Sto start recording.
- 4. Tap to stop recording.

An image from your most recent video is displayed as a thumbnail at the top right. Tap the thumbnail to view, share, or work with your videos in Gallery.

# Gallery

Use Gallery to view your pictures and videos. You can edit and add effects to your photos. You can also easily add a photo as your contact icon, location icon, or wallpaper.

## **Opening Gallery and viewing album lists**

#### **Opening Gallery**

- From the Home screen, tap **Apps** > Gallery.
- Or when you're in Camera/Camcorder mode, tap the thumbnail image at the top right. Your album list is displayed. Albums are groups of images and videos in folders.

#### Managing albums

- 1. From the Home screen, tap **Apps** > **Gallery**.
- 2. Press **Menu** twice.
- 3. Check the albums you want.
- Tap Share > tap the application to use to share the selected albums. You can share the entire contents of one or more albums.
- Tap Delete >tap Confirm Delete to delete selected albums and all contents from your microSD card.

• Tap More > tap Details to get details about selected albums.

## Opening an album and viewing its contents

#### Viewing contents of an album

After you've selected an album, you can browse through your pictures and videos. Albums open displaying the pictures and videos they contain in a chronologically ordered grid. The name of the album is shown at the top of the screen.

- 1. From the Home screen, tap **Apps** > **Gallery**.
- 2. Swipe left or right across the screen to view additional albums then tap an album to open and view its contents.
- 3. When you open an album,
- Swipe left or right across the screen to view more contents. Tap a thumbnail image to view it.
- Draging to the left or right to scroll adjust scrolling speed. The image creation dates is displayed enabling you to easily locate an image.
- Tap **Example** to change the album view mode. You can view the pictures and videos in a grid or in stacks, sorted by date and location.

#### Working with pictures or videos in batches

You can select one or more pictures or videos in an album to work on them in batches.

- 1. From the Home screen, tap  $\square Apps > \square Gallery$ .
- 2. Tap the album you want to open, and then press ImMenu twice.
- 3. Check the pictures or videos you want.
- Tap Share > tap the application to use to share the selected items.
- Tap Delete >tap Confirm Delete to delete selected items from your microSD card.
- Tap More > tap Details to get details about selected items. The controls available depend on the mix of selected items.

## **Viewing pictures**

#### Viewing a picture

- 1. From the Home screen, tap  $\square Apps > \square Gallery$ .
- 2. Tap the album you want to open, and then tap a thumbnail image of picture to view it.
- Swipe left or right across the screen to view the previous or next picture in the album.
- Turn your phone left or right to view the picture in upright (portrait) or sideways (landscape) orientation.
- 3. Tap the screen to see the controls.
- Tap or double-tap the screen to zoom in or out.
- Tap Slideshow to watch a slideshow of your pictures and videos in the album. Tap the screen to stop the slideshow.
- Tap **Menu** to view more options.

#### Working with pictures

- 1. From the Home screen, tap **Apps** > **Gallery**.
- 2. Tap the album you want to open, and then tap a thumbnail image of the picture.
- 3. Press Menu. Or tap the screen > Menu.
- Tap Share >tap the application to share the picture. You can share a picture by sending it to friends or posting it in a Picasa web album.
- Tap Delete >tap Confirm Delete to delete the picture from your microSD card.
- Tap **More** > tap one of the icons shown below:

| Details                     | Get details about the picture. |                                         |
|-----------------------------|--------------------------------|-----------------------------------------|
| Set as                      | Contact<br>icon                | Use a picture as a contact icon.        |
|                             | Wallpaper                      | Use a picture as Home screen wallpaper. |
| Crop                        | Crop a picture.                |                                         |
| Rotate Left / CRotate Right | Rotate a picture.              |                                         |

## **Playing videos**

- 1. From the Home screen, tap **Apps** > Gallery.
- 2. Tap the album you want to open, and then tap a thumbnail image of the video to view it. You can view the video in landscape or portrait mode.
- 3. Tap the screen to view the controls.
- Tap \_\_\_\_\_to skip backwards.
- Tap to pause the video.
- Tap **to resume playback**.
- Tap Eto skip forward.

## Videos Opening Videos and viewing video lists

Use the Videos application to play videos that you've recorded with the Camcorder, downloaded from the web, or copied onto your microSD <u>ca</u>rd.

• From the Home screen, tap **Apps** > Videos. Your video list is displayed.

## **Playing videos**

- 1. From the Home screen, tap **Apps** > Videos.
- 2. Tap a video to view it.
- 3. Tap the screen to view the controls.
- Tap <u>to skip backwards</u>.
- Tap to pause the video.
- Tap to resume playback.
- Tap Eto skip forward.

# Sound Recorder

## **Opening Sound Recorder**

You must have a microSD card installed to use Sound Recorder.

- 1. From the Home screen, tap **Apps** > **Sound Recorder**.
- 2. Tap to start recording a voice clip.
- 3. Tap to stop recording.
- To save the voice clip, enter voice record name > tap **Save** > tap **Confirmation**.
- To discard the voice clip, tap **Discard**.
- Tap to listen to the recording.

# **Music**

Play music and audio files with Music application.

**NOTE** You need to copy music files to your microSD card to use the Music application.

## Viewing your music library

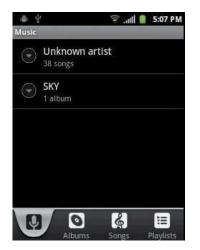

- 1. From the Home screen, tap **Apps** > **Music**.
- 2. You can select library to open at the bottom of the screen.
- You can view the lists of music in the microSD card.
- The lists are automatically organized according information contained in the music files. To view each list of music, you can tap the corresponding category; **Artists**, **Albums**, **Songs** or **Playlists**.

#### Searching for music in the library

- 1. From the Home screen, tap **Apps** > Music.
- 2. Press **Search**.
- Start typing the name of an artist, album, or track. Matches are displayed in the list below the search box.
- Tap a matching song to play it. Or tap a matching album or artist to view a list of associated songs.

#### Using a song as a ringtone

You can use a song as your phone ringtone.

- 1. From the Home screen, tap **Apps** > **Music**.
- 2. Tap and hold a song in a library list. In the menu that opens, tap **Use as phone ringtone**. Or on the Playback screen, press **Menu** >**Use as ringtone**.

#### Deleting a song from the microSD card

- 1. From the Home screen, tap **Apps** > Music.
- 2. Tap and hold a song. In the menu that opens, tap **Delete** >**OK**. Or on the Playback screen, press **Menu** >**Delete** >**OK**.

**NOTE** If you are playing the song, the song cannot be deleted.

#### **Playing music**

- 1. From the Home screen, tap **Apps** > Music.
- 2. Tap the library you want to open at the bottom of the screen.
- 3. Tap a song or press Image: Menu >tap Play all mode, Party shuffle mode or Shuffle all mode. Available playback modes vary according to each library setting.
- Tap the on screen icons to control music playback, select a song to play, repeat songs, and more.

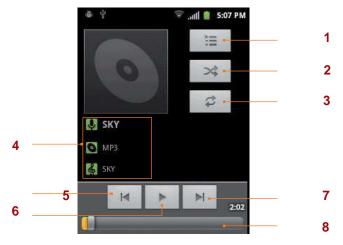

| 1 | Open the current playlist.                                                            |
|---|---------------------------------------------------------------------------------------|
| 2 | Turn shuffle on or off. (Shuffle is off when button is gray.)                         |
| 3 | Repeat the current playlist: Repeat all songs, Repeat current song, Repeat off.       |
| 4 | Tap and hold, then search for the corresponding information in Browser/Music/YouTube. |
| 5 | Go to the previous song in the current playlist.                                      |
| 6 | Play/Pause.                                                                           |
| 7 | Go to the next song in the current playlist.                                          |
| 8 | Drag the slider to go directly to a specific section of a track.                      |

#### Music playing features

1. From the Home screen, tap **Apps** > Music.

- 2. Open the library you want, and then tap the music file.
- To adjust the volume, press **Volume up** and **Volume down**.
- While music is playing, it is possible to exit to the Home screen or open another application.
- You can also return to the Music application by opening the Notification panel.

#### Working with playlists

You can organize the music files by creating playlists. Creating a playlist

- 1. From the Home screen, tap **Apps** > Music.
- 2. Tap and hold the desired track >Add to playlist >New.
- 3. Enter the playlist name >Save.

#### Adding a song to a playlist

1. While in the Music application, tap and hold the desired track >Add to playlist >Current playlist, New or tap the playlist you want.

| Current playlist | The selected music is added to the current playlist.                              |
|------------------|-----------------------------------------------------------------------------------|
| New              | When you enter the name of a playlist and tap <b>Save</b> , the music is added to |
|                  | the new playlist.                                                                 |

#### Removing a song from a playlist

- 1. While in the Music application, tap **Playlists** > tap the desired playlist.
- 2. Tap and hold the track to be deleted >Delete >OK.
- The song is permanently deleted from the playlist and the microSD card.

#### **Deleting a playlist**

- 1. From the Home screen, tap **Apps** > Music.
- 2. Tap the **Playlists** > Tap and hold a playlist to be deleted >**Delete**.
- Although you delete a playlist, music files will remain on your phone's memory card.

# **Tools**

#### **Clock** Opening the Clock

- 1. From the Home screen, tap  $\square Apps > \square Clock$ .
- The Clock application opens and displays the date, time, local weather and other useful information.

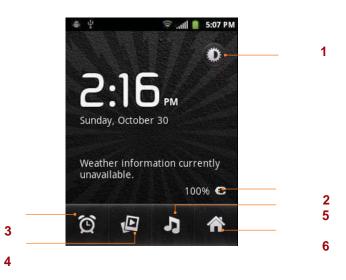

| 1 | Tap to dim the screen             | 2 | The battery charge level, displayed only while the |
|---|-----------------------------------|---|----------------------------------------------------|
| 3 | Set an alarm and check old alarms | 4 | View a slideshow                                   |
| 5 | Music application                 | 6 | Home screen                                        |

#### **Managing Alarms**

#### Adding a new alarm

- 1. From the Home screen, tap  $\square Apps > \square Clock$ .
- 2. Tap 2 > Add alarm.
- 3. To change the alarm time, tap +/- or type the number using the keyboard. Then toggle AM/PM >Set.
- 4. Check the checkbox, 'Turn alarm on'.
- 5. Edit Turn alarm on, Time, Repeat, Ringtone, Vibrate and Label >Done.

#### Editing an alarm

- 1. From the Home screen, tap **Apps** > **Clock**.
- 2. Tap 0 > Tap an existing alarm.
- 3. Turn the alarm on or off by checking or un-checking the checkbox, '**Turn alarm on**'. In the alarm list, set alarms are underlined in green.
- 4. Edit **Time**, **Repeat**, **Ringtone**, **Vibrate** and **Label** >**Done**. Or tap **Delete** to remove the alarm >**OK**.

#### **Changing alarm settings**

- 1. From the Home screen, tap  $\square Apps > \square Clock$ .
- 2. Tap 2 > press **Menu** > Settings.

| Alarm in silent mode | Check to play alarms even when the phone is in silent mode. |
|----------------------|-------------------------------------------------------------|
| Alarm volume         | Set the volume of alarms.                                   |
| Snooze duration      | Set how long Clock waits before playing an alarm again.     |
| Side button behavior | Set the side button behavior for alarms.                    |

#### **Stopping an alarm**

- 1. When the alarm sounds, tap **Dismiss** to stop the alarm.
- Tap **Snooze** to repeat the alarm after a specified length of time.

#### Calculator Using Calculator

#### Using Calculator

- 1. From the Home screen, tap  $\blacksquare$  Apps > Calculator.
- 2. Enter numbers and arithmetic operators.
- Press Menu > Advanced panel.
- Tap and hold the Calculator's display to open a text editing menu. You can cut, copy, and select text for use in Calculator or other Applications.
- Tap **CLEAR** to delete the last number or operator you entered. Tap and hold **CLEAR** to delete everything in the display.

# Virgin Mobile Applications

## **Mobile ID**

Mobile ID lets you download a complete mobile experience on demand. Choose from custom ID Packs that include apps, ringtones, widgets, wallpapers, and more - all in a single, quick-to-install package.

You can have up to six ID Packs installed at any one time and you can easily switch from one ID Pack to another without losing any applications already installed.

#### Installing Your First ID Pack

NOTE Your phone must be activated, your battery should be fully charged, and you should be in a network coverage area before you install an ID Pack.

1. From the Home screen, tap Mobile ID. Or tap Apps > Mobile ID.

- 2. Tap **Continue** on the Welcome to Mobile ID screen.
- 3. Tap Get New ID Packs on the Choose Your ID screen.
- The Mobile ID pack comes with wallpapers, ringtones, and applications such as Navigation, Music.
- 4. Read the information screen for a description of the ID Pack and tap Install.
- 5. Tap **Agree** to accept the Terms & Conditions of the ID Pack.
- 6. If prompted, tap **Continue** on any following screens until you see the Downloading icon on the top left on your screen.
- 7. If the download is complete, tap **ID ready to install >OK**.
- **NOTE** DO NOT interrupt the download process. After updating of Mobile ID, Home screen wallpapers will be changed. Below are examples of screen layouts for one of the available Mobile ID packs.

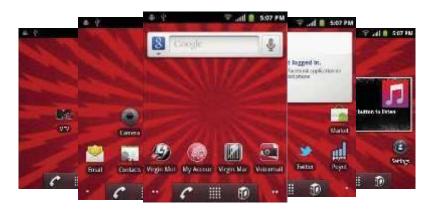

#### **Switching ID Packs**

- 1. From the Home screen, tap  $\square Apps > \square Mobile ID$ .
- 2. Tap an ID Pack to replace your current pack. Or tap **Get New >Get New ID Packs** > Follow steps 3-7 of "Installing Your First ID Pack".
- **NOTE** Certain features of Mobile ID are subject to change. For the most up-to-date information about using Mobile ID, please visit www.virginmobileusa.com.

## **My Account**

My Account is a free application that lets you stay connected to all the latest news and information from Virgin Mobile. Included here are Virgin Mobile promotions, news, feedback, featured apps and tips/tricks for your device.

- 1. From the Home screen, tap **Apps** > **My Account**.
- 2. Navigate through the list to find your My Account.
- 3. Tap a link to continue to that page.
- You can select My Account, Top-Up, Find a Store or I Need Help.

## <u>Settings</u>

## **Settings on Your Phone**

Control and customize phone settings on the Settings screen. 1. From the Home screen, tap **Apps** > Settings.

#### Wireless & networks

| Airplane mode                       | Airplane mode On / Off.<br>Check to turn off all the phone's radios that transmit voice or data.                    |
|-------------------------------------|----------------------------------------------------------------------------------------------------|
| Wi-Fi/ Wi-Fi<br>settings            | Wi-Fi On / Off.<br>Set up and manage Wi-Fi networks. For details about working with these<br>settings, see "Wi-Fi". |
| Bluetooth/<br>Bluetooth<br>settings | Bluetooth On / Off.<br>For details about working with these settings, see "Bluetooth".                              |
| VPN settings                        | Set up and manage Virtual Private Networks (VPNs).                                                                  |
| Mobile networks                     | Set options for roaming, networks and APNs.                                                                         |

## **C**all settings

| North<br>American<br>dialing | Check to replace + width International dialing code except +1.                                                                                                    |
|------------------------------|----------------------------------------------------------------------------------------------------|
| International dialing        | Set international dialing code for outgoing calls.                                                                                                    |
| TTY mode                     | The teletypewriter (TTY) is a telecommunications device that allows people, who are deaf or hard of hearing, or who have speech or language disabilities, to communicate via a telephone. |
| DTMF Tones                   | Set the length of DTMF tones.                                                                                                    |

#### Sound

| Silent mode           | When set to silent mode, your phone doesn't play any ring, alert, and effects sounds.<br>You must silence media and alarms in their own applications. |
|-----------------------|----------------------------------------------------------------------------------------------------|
| Vibrate               | Configure when you want the phone to vibrate when you receive a phone call or notification.                                                           |
| Volume                | Set the volume of ringtones that sound when you receive a phone call or notification, media (music, videos, and so on), and alarms.                   |
| Phone ringtone        | Select the ringtone to sound when you receive a phone call.                                                                                           |
| Notification ringtone | Select the ringtone to sound when you receive a notification.                                                                                         |
| Notification tone     | Opens a dialog where you can configure how the phone reacts when you place<br>an emergency call                                                       |
| Audible touch tones   | Check to play tones when using dial pad.                                                                                                    |
| Audible selection     | Check to play sound when making screen selection.                                                                                                    |
| Screen lock sounds    | Check to play sounds when locking and unlocking the screen.                                                                                           |
| Haptic feedback       | Check to vibrate when pressing soft keys and on certain UI interactions.                                                                              |

## Display

| Brightness         | Adjusting the brightness of the screen.                                         |
|--------------------|---------------------------------------------------------------------------------|
| Auto-rotate        | Automatically switch the orientation of the screen as you turn the phone        |
| screen             | sideways or even upside down.                                                   |
| Animation          | Configures the level of user interface animation.                               |
| Screen timeout     | Adjust the delay before the screen automatically turns off.                     |
| Calibration        | Press the calibration to calibrate the accelerometer                            |
| Notification blink | Check to pulse the LED light every few seconds when you have new notifications. |

#### Location & security

| Use wireless<br>networks        | Location determined by Wi-Fi and/or mobile networks.                               |
|---------------------------------|------------------------------------------------------------------------------------|
| Use GPS<br>satellites           | When locating, accurate to street level(uncheck to conserve battery).              |
| Set up screen<br>lock           | Configure your phone to require a pattern, PIN, or password to unlock your screen. |
| Visible<br>passwords            | Show password characters as you enter them.                                        |
| Select device<br>administrators | Add or remove device administrators.                                               |
| Use secure<br>credentials       | Allow applications to access secure certificates and other credentials.            |
| Install from SD card            | Install encrypted certificates from microSD card.                                  |
| Set password                    | Set or change the credential storage password.                                     |
| Clear storage                   | Clear credential storage of all contents and reset its password.                   |

## Applications

| Unknown                | Check to allow installation of non-Market applications. |
|------------------------|---------------------------------------------------------|
| sources                |                                                         |
| Manage<br>applications | Manage and remove installed applications.               |
| Battery use            | Check what has been using the battery.                  |
| Running services       | View and control currently running services.            |
| Storage use            | View storage used by applications.                      |
| Development            | Set options for application development.                |

## Accounts & sync

| Background data    | Set whether applications can sync, send and receive data at any time.                                                       |
|--------------------|----------------------------------------------------------------------------------------------------|
| Auto-sync          | Check to allow applications to sync data automatically.                                                                     |
| Manage<br>accounts | Lists of the Google accounts and other accounts you've added to the phone. If you tap an account, its account screen opens. |
| Add account        | You can add Corporate or Google account on your phone.                                                                      |

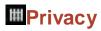

| Factory data reset                                                                      | Erases all data on phone. This will erase all data from your phone, including:<br>your Google account, system and application data and settings, downloaded<br>applications. And it will not erase: current system software and bundled<br>applications, microSD card files, such as music or photos. |
|-----------------------------------------------------------------------------------------|----------------------------------------------------------------------------------------------------|
| Back up my data                                                                         | Back up application data, Wi-Fi passwords, and other settings to Google                                                                                                    |
| Automatic restore If I reinstall an application, restore back up settings or other data |                                                                                                    |

## Storage

| Total space        | Check the total space of microSD card.                                                                                                    |  |
|--------------------|----------------------------------------------------------------------------------------------------|--|
| Available space    | Check the available space on microSD card.                                                                                                    |  |
| Unmount SD<br>card | Unmount the microSD card for safe removal.<br>If you unmount the microSD card, some applications you are using will stop<br>and may be unavailable until you remount the microSD card. |  |
| Erase SD card      | This will erase all data from the microSD card. You must unmount a microSD card before you can format it.                                                                              |  |
| Available space    | Check the available space on internal phone storage.                                                                                                    |  |

## Language & keyboard

| Select language     | Select the language to use for the text on your phone.                                                                                                    |  |
|---------------------|----------------------------------------------------------------------------------------------------|--|
| User dictionary     | Add or delete the words suggested when entering text.                                                                                                    |  |
| Android<br>keyboard | Set Vibrate on keypress, Sound on keypress, Popup on keypress, Touch to correct words, Auto- capitalization, Show settings key, Voice input, Input languages, Quick fixes, Show suggestions or Auto- complete.<br>For details about working with these settings, see "Using the onscreen keyboard". |  |

## Voice input & output

| Voice recognizer settings  | Set Language, SafeSearch, Block offensive words, Personalized recognition of Google Account dashboard.                                                                                                    |  |
|----------------------------|----------------------------------------------------------------------------------------------------|--|
| Text-to-speech<br>settings | Set Listen to an example, Always use my settings, (Default Engine, Install vo ice data, Speech rate, Language), (Pico TTS settings). In order to use the text-to-speech feature, voice data must be downloaded from the Google Play Store to your phone's microSD card. Select the Install voice data menu item to install Text to-speech data. |  |

## Accessibility

| Accessibility          | Accessibility options are activated after downloading the Accessibility service from the Google Play Store.                                                                                                    |  |
|------------------------|----------------------------------------------------------------------------------------------------|--|
| TalkBack               | TalkBack is a screen reader that provides spoken feedback when using<br>native Android applications. Once installed it becomes part of the Android<br>system and cannot be uninstalled. TalkBack does not run if Accessibility is<br>disabled. You can download this plug-in from Google Play Store. |  |
| KickBack               | Check to have the phone vibrate briefly as feedback as you navigate the user interface, press buttons, and so on.                                                                                                    |  |
| SoundBack              | Check to play a sound as you navigate the phone's user interface.                                                                                                    |  |
| Power button ends call | If checked, during a call, pressing Power ends call instead of turning off screen.                                                                                                    |  |

## ODate & time

| Use 24-hour<br>format | Display the time using 24-hour format. |
|-----------------------|----------------------------------------|
| Select date<br>format | Select the format for displaying date. |

## About phone

| System updates    | You can upgrade your system to up-to-date version.                                  |  |
|-------------------|-------------------------------------------------------------------------------------|--|
| Status            | Information about your Phone number, signal, etc.                                   |  |
| Activation        | You can activate your phone.                                                        |  |
| Battery use       | Check what has been using the battery.                                              |  |
| Legal information | Legal information about Open source licenses, Google legal and Virgin Mobile legal. |  |
| Model number      | Check the Model number.                                                             |  |
| Model name        | Check the Model name                                                                |  |
| Android version   | Check the Android version.                                                          |  |
| Baseband version  | Check the Baseband version.                                                         |  |
| Kernel version    | Check the Kernel version.                                                           |  |
| Software version  | You can check software version.                                                     |  |
| Hardware version  | You can check hardware version.                                                     |  |

# Safety and use

## **Please read before proceeding**

THE BATTERY IS NOT FULLY CHARGED WHEN YOU TAKE IT OUT OF THE BOX. DO NOT REMOVE THE BATTERY PACK WHEN THE PHONE IS CHARGING. YOUR WARRANTY IS INVALIDATED IF YOU DISASSEMBLE OR ATTEMPT TO DISASSEMBLE THE DEVICE.

#### **Privacy restrictions**

Some countries require full disclosure of recorded telephone conversations, and stipulate that you must inform the person with whom you are speaking that the conversation is being recorded. Always obey the relevant laws and regulations of your country when using the recording feature of your phone.

#### **Disclaimers**

ANY WEATHER, STOCK, OR OTHER INFORMATION, DATA, OR DOCUMENTATION ("ACCESSED INFORMATION") ARE PROVIDED "AS IS" AND WITHOUT ANY WARRANTY OR ANY TECHNICAL SUPPORT. TO THE MAXIMUM EXTENT PERMITTED BY APPLICABLE LAW, TCT MOBILE AND ITS AFFILIATES expressly disclaim any and all representations and warranties, arising by law or otherwise, related to the Accessed Information, including without limitation any express or implied representation or warranty of merchantability, fitness for a particular purpose, non-infringement, quality, accuracy, completeness, effectiveness, reliability, or usefulness. Without limiting the foregoing, it is further understood that TCT Mobile and its Affiliates are not responsible for any use of the Accessed Information or the results arising from such use and that you use such information at your own risk.

## **Limitation of damages**

TO THE MAXIMUM EXTENT PERMITTED BY APPLICABLE LAW, IN NO EVENT SHALL TCT MOBILE OR ITS AFFILIATES BE LIABLE TO YOU, ANY USER, OR THIRD PARTY FOR ANY INDIRECT, SPECIAL, CONSEQUENTIAL, INCIDENTAL OR PUNITIVE DAMAGES OF ANY KIND, ARISING IN CONTRACT, TORT, OR OTHERWISE, INCLUDING, BUT NOT LIMITED TO, INJURY, LOSS OF REVENUE, LOSS OF GOODWILL, LOSS OF BUSINESS OPPORTUNITY, LOSS OF DATA, AND/OR LOSS OF PROFITS, REGARDLESS OF THE FORESEEABILITYTHEREOF OR WHETHER TCT MOBILE OR ITS AFFILIATES HAVE BEEN ADVISED OF THE POSSIBILITY OF SUCH DAMAGES. AND IN NO EVENT SHALL THE TOTAL LIABILITY OF TCT MOBILE OR ITS AFFILIATES EXCEED THE AMOUNT RECEIVED FROM YOU, REGARDLESS OF THE LEGAL THEORY UNDER WHICH THE CAUSE OF ACTION IS BROUGHT. THE FOREGOING DOES NOT AFFECT ANY STATUTORY RIGHTS WHICH MAY NOT BE DISCLAIMED.

# Important health information and safety precautions

When using this product, the safety precautions below must be taken to avoid possible legal liabilities and damages. Retain and follow all product safety and operating instructions. Observe all warnings in the operating instructions on the product.

To reduce the risk of bodily injury, electric shock, fire and damage to the equipment, observe the following precautions.

#### **Electrical safety**

This product is intended for use when supplied with power from the designated battery or power supply unit. Other usage may be dangerous and will invalidate any approval given to this product.

#### Safety precautions for proper grounding installation

Connecting to improperly grounded equipment can result in an electric shock to your device. This product is equipped with a USB Cable for connecting with desktop or notebook computer. Be sure your computer is properly grounded (earthed) before connecting this product to the computer. The power supply cord of a desktop or notebook computer has an equipment grounding conductor and a grounding plug. The plug must be plugged into an appropriate outlet which is properly installed and grounded in accordance with all local codes and ordinances.

#### Safety precautions for power supply unit

#### Use the correct external power source

A product should be operated only from the type of power source indicated on the electrical ratings label. If you are not sure of the type of power source required, consult your authorized service provider or local power company. For a product that operates from battery power or other sources, refer to the operating instructions that are included with the product.

This product should be operated only with the following designated power supply unit(s).

Travel charger: Input: 100-240 V, 50/60 Hz,

0.15 A Output: 5 V, 1000

mΑ

#### Handle battery packs carefully

This product contains a Lithium-ion polymer or Lithium-ion battery. There is a risk of fire and burns if the battery pack is handled improperly. Do not attempt to open or service the battery pack. Do not disassemble, crush, puncture, short external contacts or circuits, dispose of in fire or water, or expose a battery pack to temperatures higher than 140°F (60°C).

Anger of explosion if battery is incorrectly replaced. To reduce risk of fire or burns, do not disassemble, crush, puncture, short external contacts, expose to temperature above 140°F (60°C), or dispose of in fire or water. Replace only with specified batteries. Recycle or dispose of used batteries according to the local regulations or reference guide supplied with your product.

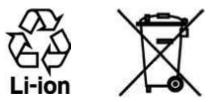

#### Take extra precautions

- Keep the battery or device dry and away from water or any liquid as it may cause a short circuit.
- Keep metal objects away so they don't come in contact with the battery or its connectors as it may lead to short circuit during operation.
- The phone should only be connected to products that bear the USB-IF logo or have completed the USB-IF compliance program.
- Do not use a battery that appears damaged, deformed, or discolored, or the one that has any rust on its casing, overheats, or emits a foul odor.
- Always keep the battery out of the reach of babies and small children, to avoid swallowing of the battery. Consult the doctor immediately if the battery is swallowed.

• Only use the battery with a charging system that has been qualified with the system per this standard, IEEE-Std-172

5-2006. Use of an unqualified battery or charger may present a risk of fire, explosion, leakage or other hazard.

• Replace the battery only with another battery that has been qualified with the system per this standard, IEEE-Std-172

5-2006. Use of an unqualified battery may present a risk of fire, explosion, leakage or other hazard.

- Avoid dropping the phone or battery. If the phone or battery is dropped, especially on a hard surface, and the user suspects damage, take it to a service center for inspection.
- If the battery leaks:
- Do not allow the leaking fluid to come in contact with skin or clothing. If already in contact, flush the affected area immediately with clean water and seek medical advice.
- Do not allow the leaking fluid to come in contact with eyes. If already in contact, DO NOT rub; rinse with clean water immediately and seek medical advice.

• Take extra precautions to keep a leaking battery away from fire as there is a danger of ignition or explosion.

#### Safety precautions for direct sunlight

Keep this product away from excessive moisture and extreme temperatures. Do not leave the product or its battery inside a vehicle or in places where the temperature may exceed 140°F (60°C), such as on a car dashboard, window sill, or behind a glass that is exposed to direct sunlight or strong ultraviolet light for extended periods of time. This may damage the product, overheat the battery, or pose a risk to the vehicle.

#### **Prevention of hearing loss**

Permanent hearing loss may occur if earphones or headphones are used at high volume for prolonged periods of time.

#### Safety in aircraft

Due to the possible interference caused by this product to an aircraft's navigation system and its communications network, using this device's phone function on board an airplane is against the law in most countries. If you want to use this device when on board an aircraft, remember to turn off your phone by switching to Airplane Mode.

#### **Environment restrictions**

Do not use this product in gas stations, fuel depots, chemical plants or where blasting operations are in progress, or in potentially explosive atmospheres such as fuelling areas, fuel storehouses, below deck on boats, chemical plants, fuel or chemical transfer or storage facilities, and areas where the air contains chemicals or particles, such as grain, dust, or metal powders. Please be aware that sparks in such areas could cause an explosion or fire resulting in bodily injury or even death.

#### **Explosive atmospheres**

When in any area with a potentially explosive atmosphere or where flammable materials exist, the product should be turned off and the user should obey all signs and instructions. Sparks in such areas could cause an explosion or fire resulting in bodily injury or even death. Users are advised not to use the equipment at refueling points such as service or gas stations, and are reminded of the need to observe restrictions on the use of radio equipment in fuel depots, chemical plants, or where blasting operations are in progress. Areas with a potentially explosive atmosphere are often, but not always, clearly marked. These include fueling areas, below deck on boats, fuel or chemical transfer or storage facilities, and areas where the air contains chemicals or particles, such as grain, dust, or metal powders.

#### **Road safety**

Full attention must be given to driving at all times in order to reduce the risk of an accident. Using a phone while driving (even with a hands free kit) causes distraction and can lead to an accident. You must comply with local laws and regulations restricting the use of wireless devices while driving.

#### Safety precautions for RF exposure

- Avoid using your phone near metal structures (for example, the steel frame of a building).
- Avoid using your phone near strong electromagnetic sources, such as microwave ovens, sound speakers, TV and radio.
- Use only original manufacturer-approved accessories, or accessories that do not contain any metal.
- Use of non-original manufacturer-approved accessories may violate your local RF exposure guidelines and should be avoided.

#### Interference with medical equipment functions

This product may cause medical equipment to malfunction. The use of this device is forbidden in most hospitals and medical clinics.

If you use any other personal medical device, consult the manufacturer of your device to determine if they are adequately shielded from external RF energy. Your physician may be able to assist you in obtaining this information.

Turn your phone OFF in health care facilities when any regulations posted in these areas instruct you to do so. Hospitals or health care facilities may be using equipment that could be sensitive to external RF energy.

#### **Nonionizing radiation**

Your device has an internal antenna. This product should be operated in its normal-use position to ensure the radiative performance and safety of the interference. As with other mobile radio transmitting equipment, users are advised that for satisfactory operation of the equipment and for the safety of personnel, it is recommended that no part of the human body be allowed to come too close to the antenna during operation of the equipment.

Use only the supplied integral antenna. Use of unauthorized or modified antennas may impair call quality and damage the phone, causing loss of performance and SAR levels exceeding the recommended limits as well as result in non-compliance with local regulatory requirements in your country.

To assure optimal phone performance and ensure human exposure to RF energy is within the guidelines set forth in the relevant standards, always use your device only in its normal-use position. Contact with the antenna area may impair call quality and cause your device to operate at a higher power level than needed. Avoiding contact with the antenna area when the phone is IN USE optimizes the antenna performance and the battery life.

#### **Electrical safety**

Accessories

- Use only approved accessories.
- Do not connect with incompatible products or accessories.

• Take care not to touch or allow metal objects, such as coins or key rings, to contact or short circuit the battery terminals.

#### Connection to a car

Seek professional advice when connecting a phone interface to the vehicle electrical system.

#### Faulty and damaged products

- Do not attempt to disassemble the phone or its accessory.
- Only qualified personnel must service or repair the phone or its accessory.

#### **General precautions**

You alone are responsible for how you use your phone and any consequences of its use. You must always switch off your phone wherever the use of a phone is prohibited. Use of your phone is subject to safety measures designed to protect users and their environment.

#### Avoid applying excessive pressure to the device

Do not apply excessive pressure on the screen and the device to prevent damaging them and remove the device from your pants' pocket before sitting down. It is also recommended that you store the device in a protective case and only use the device stylus or your finger when interacting with the touch screen. Cracked display screens due to improper handling are not covered by the warranty.

#### Device getting warm after prolonged use

When using your device for prolonged periods of time, such as when you're talking on the phone, charging the battery or browsing the Web, the device may become warm. In most cases, this condition is normal and therefore should not be interpreted as a problem with the device.

#### Heed service markings

Except as explained elsewhere in the Operating or Service documentation, do not service any product yourself. Service needed on components inside the device should be done by an authorized service technician or provider.

#### Protect your phone

• Always treat your phone and its accessories with care and keep them in a clean and dust-free place.

- Do not expose your phone or its accessories to open flames or lit tobacco products.
- Do not expose your phone or its accessories to liquid, moisture or high humidity.
- Do not drop, throw or try to bend your phone or its accessories.
- Do not use harsh chemicals, cleaning solvents, or aerosols to clean the device or its accessories.
- Do not paint your phone or its accessories.
- Do not attempt to disassemble your phone or its accessories, only authorized personnel must do so.
- Do not expose your phone or its accessories to extreme temperatures, minimum -4°F (-20°C) and maximum 122°F (50°C).
- Please check local regulations for disposal of electronic products.
- Do not carry your phone in your back pocket as it could break when you sit down.

#### Damage requiring service

Unplug the product from the electrical outlet and refer servicing to an authorized service technician or provider under the following conditions:

- Liquid has been spilled or an object has fallen into the product.
- The product has been exposed to rain or water.
- The product has been dropped or damaged.
- There are noticeable signs of overheating.
- The product does not operate normally when you follow the operating instructions.

#### Avoid hot areas

The product should be placed away from heat sources such as radiators, heat registers, stoves, or other products (including amplifiers) that produce heat.

#### Avoid wet areas

Never use the product in a wet location.

Avoid using your device after a dramatic change in temperature

When you move your device between environments with very different temperature and/or humidity ranges, condensation may form on or within the device. To avoid damaging the device, allow sufficient time for the moisture to evaporate before using the device.

NOTICE: When taking the device from low-temperature conditions into a warmer environment or from high-temperature conditions into a cooler environment, allow the device to acclimate to room temperature before turning on power.

#### Avoid pushing objects into product

Never push objects of any kind into cabinet slots or other openings in the product. Slots and openings are provided for ventilation. These openings must not be blocked or covered. Air bags

## Do not place a phone in the area over an air bag or in the air bag deployment area. Store the phone safely before driving your vehicle.

#### Mounting accessories

Do not use the product on an unstable table, cart, stand, tripod, or bracket. Any mounting of the product should follow the manufacturer's instructions, and should use a mounting accessory recommended by the manufacturer.

#### Avoid unstable mounting

Do not place the product with an unstable base.

#### Use product with approved equipment

This product should be used only with personal computers and options identified as suitable for use with your equipment.

#### Adjust the volume

Turn down the volume before using headphones or other audio devices.

#### Cleaning

Unplug the product from the wall outlet before cleaning. Do not use liquid cleaners or aerosol cleaners. Use a damp cloth for cleaning, but NEVER use water to clean the LCD screen. Small children

Do not leave your phone and its accessories within the reach of small children or allow them to play with it. They could hurt themselves or others, or could accidentally damage the phone. Your phone contains small parts with sharp edges that may cause an injury or which could become detached and create a choking hazard.

#### Repetitive motion injuries

To minimize the risk of RSI, when Texting or playing games with your phone:

- Do not grip the phone too tightly
- Press the buttons lightly
- Make use of the special features in the handset which minimize the number of buttons which have to be pressed, such as message templates and predictive text.
- Take lots of breaks to stretch and relax.

#### Operating machinery

Full attention must be given to operating the machinery in order to reduce the risk of an accident. Loud noise

This phone is capable of producing loud noises which may damage your hearing.

#### Emergency calls

This phone, like any wireless phone, operates using radio signals, which cannot guarantee connection in all conditions.

Therefore, you must never rely solely on any wireless phone for emergency communications.

## **Regulatory agency identifications**

For regulatory identification purposes, your product is assigned a model number of Chaser. To ensure continued reliable and safe operation of your device, use only the accessories listed below with your Chaser device. The Battery Pack has been assigned a model number of BTR209B.

Operating temperature range: 32°F to 104°F (0°C to 40°C)

NOTE This product is intended for use with a certified Class Limited Power Source, rated 5 Volts DC, maximum 1 Amp power supply unit.

#### Federal Communication Commission Interference Statement

This equipment has been tested and found to comply with the limits for a Class B digital device, pursuant to Part 15 of the FCC Rules. These limits are designed to provide reasonable protection against harmful interference in a residential installation.

This equipment generates, uses and can radiate radio frequency energy and, if not installed and used in accordance with the instructions, may cause harmful interference to radio communications. However, there is no guarantee that interference will not occur in a particular installation. If this equipment does cause harmful interference to radio or television reception, which can be determined by turning the equipment off and on, the user is encouraged to try to correct the interference by one of the following measures:

- Reorient or relocate the receiving antenna.
- Increase the separation between the equipment and receiver.
- Connect the equipment into an outlet on a circuit different from that to which the receiver is connected.
- Consult the dealer or an experienced radio or television technician for help.

FCC Caution: Any changes or modifications not expressly approved by the party responsible for compliance could void the user's authority to operate this equipment.

This device complies with Part 15 of the FCC Rules. Operation is subject to the following two conditions: (1) This device may not cause harmful interference, and (2) this device must accept any interference received, including interference that may cause undesired operation.

#### **Important Note Radiation Exposure Statement:**

This equipment complies with FCC radiation exposure limits set forth for an uncontrolled environment. End users must follow the specific operating instructions for satisfying RF exposure compliance. To maintain compliance with FCC RF exposure compliance requirements, please follow operation instruction as documented in this manual.

This transmitter must not be co-located or operating in conjunction with any other antenna or transmitter, except the transmitters built-in with the device.

#### FCC Hearing-Aid Compatibility (HAC) Regulations for Wireless Devices

On July 10, 2003, the U.S. Federal Communications Commission (FCC) Report and Order in WT Docket 01- 09 modified the exception of wireless phones under the Hearing Aid Compatibility Act of 1988 (HAC Act) to require digital wireless phones be compatible with hearing-aids. The intent of the HAC Act is to ensure reasonable access to telecommunications services for persons with hearing disabilities. While some wireless phones are used near some hearing devices (hearing aids and cochlear implants), users may detect a buzzing, humming, or whining noise. Some hearing devices

are more immune than others to this interference noise, and phones also vary in the amount of interference they generate. The wireless telephone industry has developed a rating system for wireless phones, to assist hearing device users find phones that may be compatible with their hearing devices. Not all phones have been rated. Phones that are rated have the rating on their box or a label located on the box. The ratings are not guarantees. Results will vary depending on the user's hearing device and hearing loss. If your hearing device happens to be vulnerable to interference, you may not be able to use a rated phone successfully. Trying out the phone with your hearing device is the best way to evaluate it for your personal needs.

M-Ratings: Phones rated M3 or M4 meet FCC requirements and are likely to generate less interference to hearing devices than phones that are not rated. M4 is the better/higher of the two ratings. Your device is rated M3.

T-Ratings: Phones rated T3 or T4 meet FCC requirements and are likely to be more usable with a hearing aid's telecoil than phones that are not rated.

T4 is the better/higher of the two ratings. Your device is rated T3.

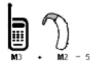

Please power off the Bluetooth function while using hearing aid devices with your Chaser. Hearing devices may also be rated. Your hearing device manufacturer or hearing health professional may help you find this rating. Higher ratings mean that the hearing device is relatively immune to interference noise.

The hearing aid and wireless phone rating values are then added together. A sum of 5 is considered acceptable for normal use. A sum of 6 is considered for better use. A sum of 8 is considered for best use. In the above example, if a hearing aid meets the M2 level rating and the wireless phone meets the M3 level rating, the sum of the two values equal M5. This should provide the hearing aid user with "normal usage" while using their hearing aid with the particular wireless phone. "Normal usage" in this context is defined as a signal quality that is acceptable for normal operation.

This methodology applies equally for T ratings. The M mark is intended to be synonymous with the U mark. The T mark is intended to be synonymous with the UT mark. The M and T marks are recommended by the Alliance for Telecommunications Industries Solutions (ATIS). The U and UT marks are referenced in Section 20.19 of the FCC Rules. The HAC rating and measurement procedure are described in the American National Standards Institute (ANSI) C63.19 standard.

For information about hearing aids and digital wireless phones FCC Hearing Aid Compatibility and Volume Control: http://www.fcc.gov/cgb/dro/hearing.html Gallaudet University, RERC:

https://fjallfoss.fcc.gov/oetcf/eas/reports/GenericSearch.cfm

#### **SAR Information**

|         | HEAD | BODY |
|---------|------|------|
| PCS1900 | 1.17 | 0.53 |
|         | W/kg | W/kg |

THIS MODEL DEVICE MEETS THE GOVERNMENT'S REQUIREMENTS FOR EXPOSURE TO RADIO WAVES. For body worn operation, this phone has been tested and meets the FCC RF exposure guidelines when used with the TCT Mobile Limited. Accessories supplied or designated for this product. Use of other accessories may not ensure compliance with the FCC RF exposure guidelines.

Your wireless mobile phone is a radio transmitter and receiver. It is designed and manufactured not to exceed the emission limits for exposure to radio frequency (RF) energy set by the Federal Communications Commission of the U.S. Government. These limits are part of comprehensive guidelines and establish permitted levels of RF energy for the general population. The guidelines are based on the safety standards previously set by both U.S. and international standards bodies:

- American National Standards Institute (ANSI) IEEE. C95.1-1992.
- National Council on Radiation Protection and Measurement (NCRP). Report 86. 1986.
- International Commission on Non-Ionizing Radiation Protection (ICNIRP) 1996.
- Ministry of Health (Canada), Safety Code 6. The standards include a substantial safety margin designed to assure the safety of all persons, regardless of age and health.

The exposure standard for wireless mobile phone employs a unit of measurement known as the Specific Absorption Rate, or SAR. The SAR limit set by the FCC is 1.6 W/kg\*.

The FCC has granted an Equipment Authorization for this model device with all reported SAR levels evaluated as in compliance with the FCC RF exposure guidelines. SAR information on this model device is on file with the FCC and can be found under the Display Grant section of https://fjallfoss.fcc.gov/oetcf/eas/reports/GenericSearch.cfm after searching on FCC ID: U46Wi921 Additional information on Specific Absorption Rates (SAR) can be found on the Cellular Telecommunications &Internet Association (CTIA) Web-site as http://www.phonefacts.net. \* In the U.S. and Canada, the SAR limit for mobile phone used by the public is 1.6 Watts/kg (W/kg) averaged over one gram of tissue. The standard incorporates a substantial margin of safety to give

additional protection for the public and to account for any variations in usage. Normal condition only to ensure the radiative performance and safety of the interference. As with other mobile radio transmitting equipment, users are advised that for satisfactory operation of the equipment and for the safety of personnel, it is recommended that no part of the human body be allowed to come too close to the antenna during operation of the equipment.

#### **Body-worn Operation**

This device was tested for typical body-worn operations. To comply with RF exposure requirements, a minimum separation distance of 1 cm must be maintained between the user's body and the handset, including the antenna. Third-party belt-clips, holsters, and similar accessories used by this device should not contain any metallic components. Body-worn accessories that do not meet these requirements may not comply with RF exposure requirements and should be avoided.

Use only the supplied or an approved antenna. Unauthorized antennas, modifications, or attachments could impair call quality, damage the phone, or result in violation of regulations. Do not use the phone with a damaged antenna. If a damaged antenna comes into contact with the skin, a minor burn may result. Please contact your local dealer for replacement antenna.

#### FCC RF Radiation Exposure Statement

- This Transmitter has been demonstrated co-location compliance requirements with Bluetooth and WLAN. This transmitter must not be co-located or operating in conjunction with any other antenna or transmitter.
- This equipment complies with FCC RF radiation exposure limits set forth for an uncontrolled environment.

#### Telecommunications & Internet Association (TIA) safety information Pacemakers

The Health Industry Manufacturers Association recommends that a minimum separation of 15 cm (6 inches) be maintained between a handheld wireless phone and a pacemaker to avoid potential interference with the pacemaker. These recommendations are consistent with the independent research by and recommendations of Wireless Technology Research. Persons with pacemakers:

- Should ALWAYS keep the phone more than 15 cm (6 inches) from their pacemaker when the phone is turned ON.
- Should not carry the phone in a breast pocket.
- Should use the ear opposite the pacemaker to minimize the potential for interference. If you have any reason to suspect that interference is taking place, turn the phone OFF immediately.

#### Hearing aids

Some digital wireless phones may interfere with some hearing aids. In the event of such interference, you may want to consult your service provider, or call the customer service line to discuss alternatives.

#### **RoHS compliance**

This product is in compliance with Directive 002/95/EC of the European Parliament and of the Council of 7 January 2003, on the restriction of the use of certain hazardous substances in electrical and electronic equipment (RoHS) and its amendments.

# **Warranty**

## Manufacturer's Warranty

#### **12 MONTH LIMITED WARRANTY**

Personal Communications Devices, LLC (the "Company") warrants to the original retail purchaser of this cellular handset or wireless device (Product), that should this Product or any part thereof during normal consumer usage and conditions, be proven defective in material or workmanship that results in the Product's failure within the first twelve (12) month period from the date of purchase (proof of purchase required), such defect(s) will be repaired or replaced (with new or rebuilt parts) at the Company's option, without charge for parts or labor directly related to the defect(s).

The antenna, keypad, display, rechargeable battery and battery charger, if included with the Product, are similarly warranted for twelve (12) months from the date of purchase.

This Warranty extends only to consumers who purchase the product in the United States or Canada and it is not transferable or assignable.

This Warranty does not apply to:

(a) Product subjected to abnormal use or conditions, accident, mishandling, neglect, unauthorized alteration, misuse, improper installation or repair or improper storage;

(b) Product whose mechanical serial number or electronic serial number has been removed, altered or defaced;

(c) Damage from exposure to moisture, humidity, excessive temperatures or extreme environmental conditions;

(d) Damage resulting from connection to, or use of any accessory or other product not approved or authorized by the Company;

(e) Defects in appearance, cosmetic, decorative or structural items such as framing and nonoperative parts;

(f) Product damaged from external causes such as fire, flooding, dirt, sand, weather conditions, battery leakage, blown fuse, theft or improper usage of any electrical source;

g) Product subjected to unauthorized modifications to the software of the Product or to the Product itself;

(h) Product subjected to the unauthorized opening or repair of the Product;

(i) Product subjected to hacking, password-mining, jail breaking, the unlocking of the boot loader

using the fast boot program or the tampering with or short-circuiting of the battery; or

(j) Product that has been modified to alter functionality or capability of the Product without the written permission of the Company.

The Company disclaims liability for removal or reinstallation of the Product, for geographic coverage, for inadequate signal reception by the antenna or for communications range or operation of the cellular system as a whole.

When sending your wireless device to the Company for repair or service, please note that any personal data or software stored on the Product may be inadvertently erased or altered. Therefore, we strongly recommend you make a backup copy of all data and software contained on your Product before submitting it for repair or service. This includes all contact lists, downloads (i.e. third-party software applications, ringtones, games and graphics) and any other data added to your Product. In addition, if your Product utilizes a SIM or Multimedia card, please remove the card before submitting the Product and store for later use when your Product is returned.

The Company is not responsible for and does not guarantee restoration of any third-party software, personal information or memory data contained in, stored on, or integrated with any other wireless device, whether under warranty or not, returned to the Company for repair or service.

To obtain repairs or replacement within the terms of this Warranty, the Product should be delivered with proof of Warranty coverage (e.g. dated bill of sale), the consumer's return address, daytime phone number and/or fax number and complete description of the problem, transportation prepaid, to the Company at the address shown below or to the place of purchase for repair or replacement processing. In addition, for reference to an authorized Warranty station in your area, you may telephone in the United States (800) 229-1235, and in Canada (800) 465-9672(in Ontario call 416-695-3060).

THE EXTENT OF THE COMPANY'S LIABILITY UNDER THIS WARRANTY IS LIMITED TO THE REPAIR OR REPLACEMENT PROVIDED ABOVEAND, IN NO EVENT, SHALL THE COMPANY'S LIABILITY EXCEED THE PURCHASE PRICE PAID BY PURCHASER FOR THE PRODUCT.

ANY IMPLIED WARRANTIES, INCLUDING ANY IMPLIED WARRANTY OF MERCHANTABILITY OR FITNESS FOR A PARTICULAR PURPOSE, SHALL BE LIMITED TO THE DURATION OF THIS WRITTEN WARRANTY. ANY ACTION FOR BREACH OF ANY WARRANTY MUST BE BROUGHTWITHIN A PERIOD OF 18 MONTHS FROM DATE OF ORIGINAL PURCHASE. IN NO CASE SHALL THE COMPANY BE LIABLE FOR AN SPECIAL CONSEQUENTIAL OR INCIDENTAL DAMAGES FOR BREACH OF THIS OR ANY OTHER WARRANTY, EXPRESS OR IMPLIED, WHATSOEVER.

THE COMPANY SHALL NOT BE LIABLE FOR THE DELAY IN RENDERING SERVICE UNDER THIS WARRANTY OR LOSS OF USE DURING THETIME THE PRODUCT IS BEING REPAIRED OR REPLACED. No person or representative is authorized to assume for the Company any liability other than expressed herein in connection with the sale of this product.

Some states or provinces do not allow limitations on how long an implied warranty lasts or the exclusion or limitation of incidental or consequential damage so the above limitation or exclusions may not apply to you. This Warranty gives you specific legal rights, and you may also have other rights, which vary from state to state or province to province.

IN USA: Personal Communications Devices, LLC.

555 Wireless Blvd.

Hauppauge, NY 11788

(800) 229-1235

#### IN CANADA: PCD Communications Canada Ltd.

5535 Eglington Avenue West Suite #210 Toronto, ON M9C 5K5 (800) 465-9672